# Oracle Public Sector Permitting and Licensing

**Implementing Your Financials Framework**

**24C**

Oracle Public Sector Permitting and Licensing Implementing Your Financials Framework

24C

G10266-01

*[Copyright ©](https://docs.oracle.com/pls/topic/lookup?ctx=en%2Flegal&id=cpyr&source=)* 2024, Oracle and/or its affiliates.

Author: Oracle Permitting and Licensing User Assistance

# **Contents**

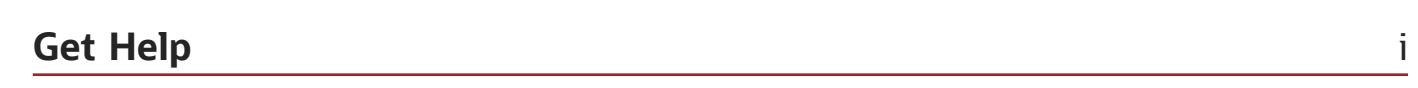

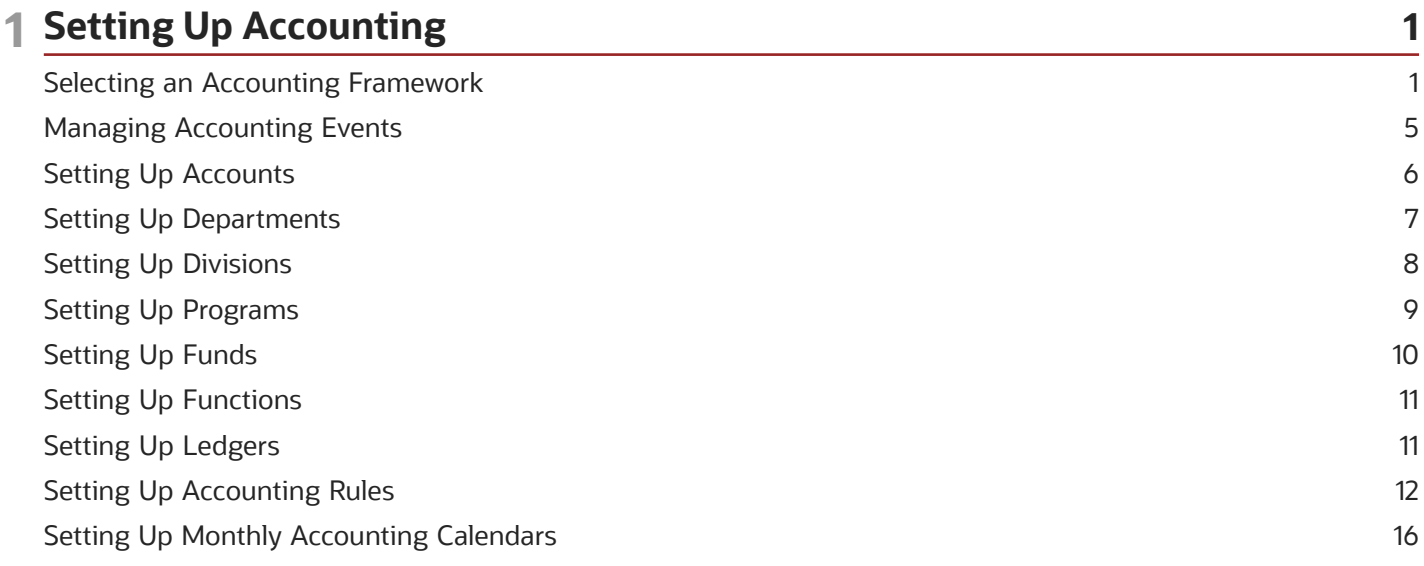

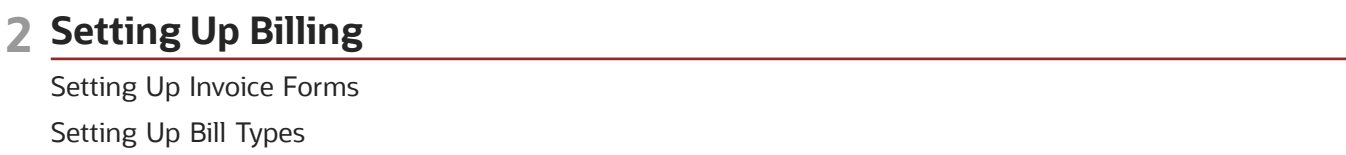

19

19 19

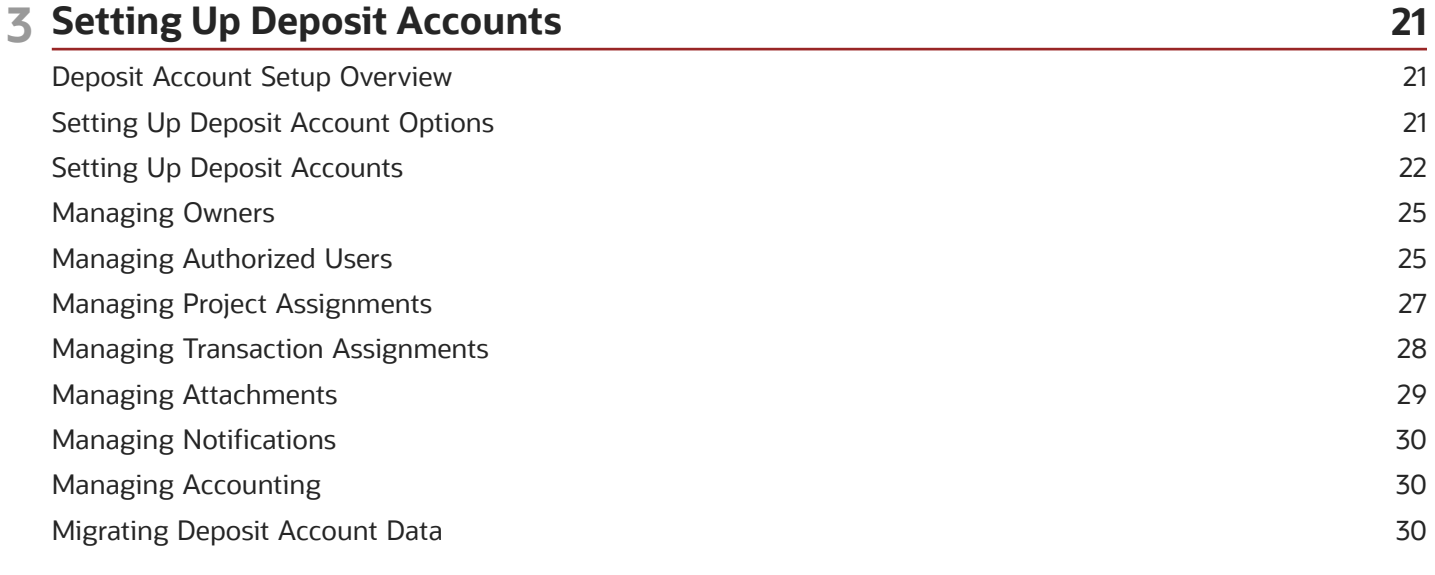

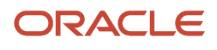

#### 4 Setting Up Fees

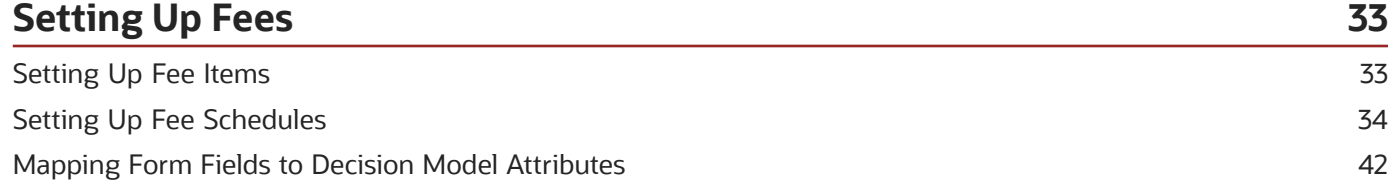

45

#### 5 Setting Up Payments

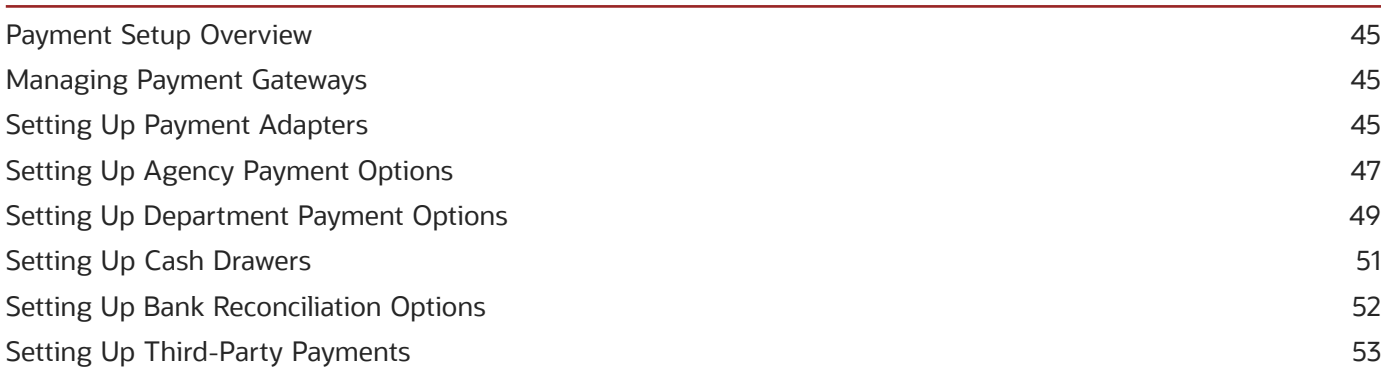

#### 6 Integrating with Oracle Receivables 57 Oracle Receivables Integration Overview 57 Setting Up Agency Receivable Options 58 Setting Up Record Type Receivable Options 61 Setting Up Fee Item Receivable Options 62

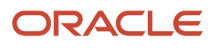

# <span id="page-4-0"></span>Get Help

There are a number of ways to learn more about your product and interact with Oracle and other users.

### Get Help in the Applications

Use help icons  $\odot$  to access help in the application. If you don't see any help icons on your page, click your user image or name in the global header and select Show Help Icons.

#### Get Support

You can get support at *[My Oracle Support](https://support.oracle.com/portal/)*. For accessible support, visit *[Oracle Accessibility Learning and Support](https://www.oracle.com/corporate/accessibility/learning-support.html#support-tab)*.

#### Get Training

Increase your knowledge of Oracle Cloud by taking courses at *[Oracle University](https://www.oracle.com/education/)*.

#### Join Our Community

Use *[Cloud Customer Connect](https://cloudcustomerconnect.oracle.com/pages/home)* to get information from industry experts at Oracle and in the partner community. You can join forums to connect with other customers, post questions, and watch events.

### Learn About Accessibility

For information about Oracle's commitment to accessibility, visit the *[Oracle Accessibility Program](https://www.oracle.com/corporate/accessibility/)*. (if videos) Videos included in this guide are provided as a media alternative for text-based topics also available in this guide.

### Share Your Feedback

We welcome your feedback about Oracle Applications user assistance. If you need clarification, find an error, or just want to tell us what you found helpful, we'd like to hear from you.

You can email your feedback to *[oracle\\_fusion\\_applications\\_help\\_ww\\_grp@oracle.com](mailto:oracle_fusion_applications_help_ww_grp@oracle.com)*.

Thanks for helping us improve our user assistance!

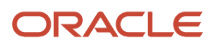

# **1 Setting Up Accounting**

### <span id="page-6-1"></span><span id="page-6-0"></span>Selecting an Accounting Framework

There are three accounting frameworks that agencies can implement: Public Sector Accounting, Financials Cloud Subledger Accounting (SLA), or Financials Cloud Applications.

**Note:** An agency must be an Oracle Financials Cloud customer to select Financials Cloud Subledger Accounting as an accounting framework.

You select the accounting framework for your agency in Functional Setup Manager (FSM).

#### Selecting an Accounting Framework Option

- **1.** Access FSM by selecting **Setup and Maintenance** in the navigator.
- **2.** Select a Public Sector offering such as *Public Sector Permits* or *Public Sector Planning and Zoning*.

**Note:** The accounting framework selection you make will apply to all of your Oracle Permitting and Licensing offerings.

- **3.** Click the **Actions** button for the Accounting functional area and select *Change Feature Selection*.
- **4.** On the Edit Features: Accounting page, click the **Enable** icon.
- **5.** On the Feature Name: Accounting Framework Option modal page, select an accounting framework for your agency. Options are:
	- **Public Sector Accounting**
	- **Financials Cloud Subledger Accounting**
	- **Financials Cloud Applications**

The option you select determines which tasks appear in the task list for the Accounting functional area. The setup tasks for Public Sector Accounting are documented in this chapter. For more information on Oracle Financials Cloud Subledger Accounting, see *[Oracle Financials Cloud Implementing Subledger Accounting](https://docs.oracle.com/pls/topic/lookup?ctx=fa-latest&id=FAISL)* and *[Oracle Financials Cloud Using Subledger Accounting](https://docs.oracle.com/pls/topic/lookup?ctx=fa-latest&id=FAUSL)*.

The Financials Cloud Applications option allows you to configure Public Sector Community Development to integrate with Oracle Receivables. This enables your agency to generate miscellaneous receipts for payments received in Public Sector Community Development and send them to Oracle Receivables for processing and accounting. For more information, see *[Oracle Receivables Integration Overview](#page-62-1)*.

**Note:** FSM allows you to select the Public Sector Accounting and the Financials Cloud Subledger Accounting options, but that is not currently supported. You should select only one of these two options. Additionally, FSM allows you to leave both check boxes blank, but that is not supported. If you do not select an accounting framework, the entire Accounting functional area will be hidden in FSM and you will not have access to critical accounting setup that is required for the Generate Accounting process. Without that setup, the process generates an error for each accounting transaction because there are no accounting rules defined.

**6.** Click **Save and Close**.

#### ORACLE

#### **7.** Click **Done**.

#### Financials Cloud Subledger Accounting Integration

Oracle Permitting and Licensing has been registered as a subledger application within Financials Cloud. The setup tasks are available in the Accounting functional area under each Public Sector Community Development offering to help you set up your subledger.

Journal Source and Categories

Journal entries created for transactions from Oracle Permitting and Licensing are assigned the following journal source and categories. Oracle Permitting and Licensing assigns default journal categories to each event class.

This table displays the journal sources and journal categories for Channel Revenue Management.

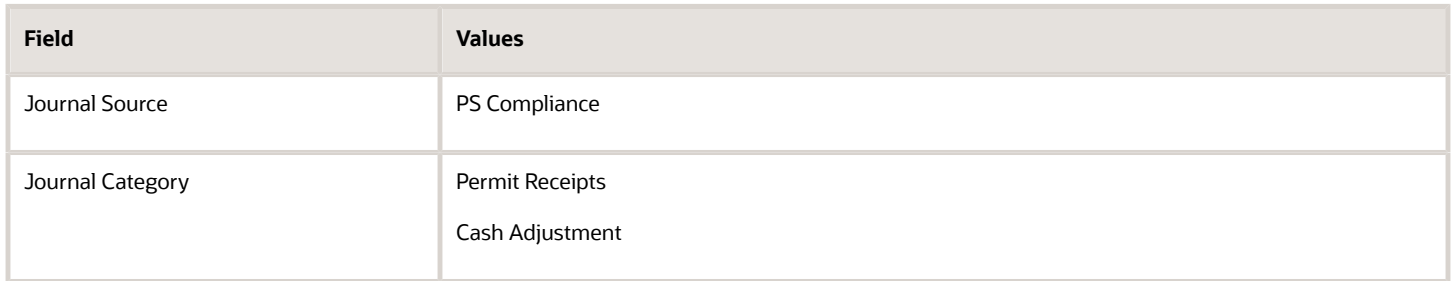

#### **Oracle Permitting and Licensing Event Classes**

An accounting event is a business event in Oracle Permitting and Licensing that has an accounting impact. Subledger Accounting categorizes accounting events as event types. Event types are grouped into event classes. The Oracle Permitting and Licensing accounting event model is predefined for you and includes each event class and its life cycle. This accounting event model forms the basis for creating subledger accounting. An event class enables Subledger Accounting to handle the accounting for similar business events in a consistent manner.

For Oracle Permitting and Licensing, the Subledger Accounting integration is centered around deriving accounting rules for three accounting event classes:

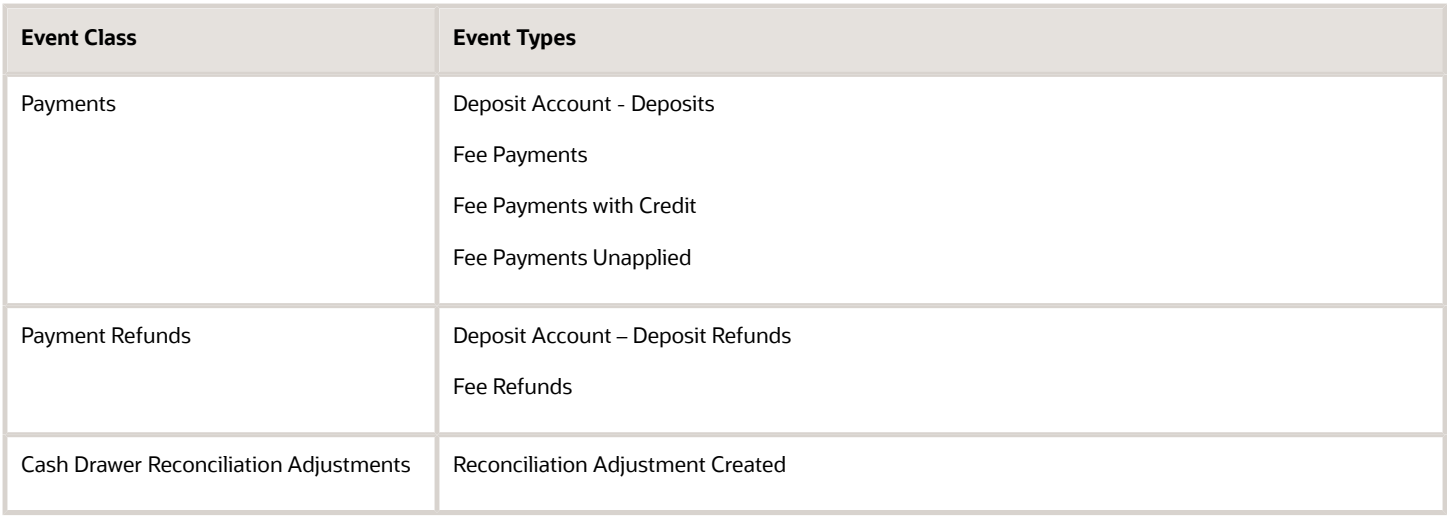

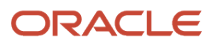

Predefined journal entry rule sets are used to generate accounting for payments, payment refunds and cash drawer reconciliation adjustments. The accounts to debit and credit are defined in the Subledger Accounting mapping sets assigned to the journal entry rule set.

For more information about how to define the appropriate mapping sets, see Oracle Permitting and Licensing: Financial Cloud Subledger Accounting Integration (Doc ID 2907811.1) in My Oracle Support.

Most of the mapping set input source fields do not currently have LOV support. Consequently, it is very important to take care when specifying values for these fields to ensure they are valid. Those fields are listed below along with where the valid values for the field may can be found:

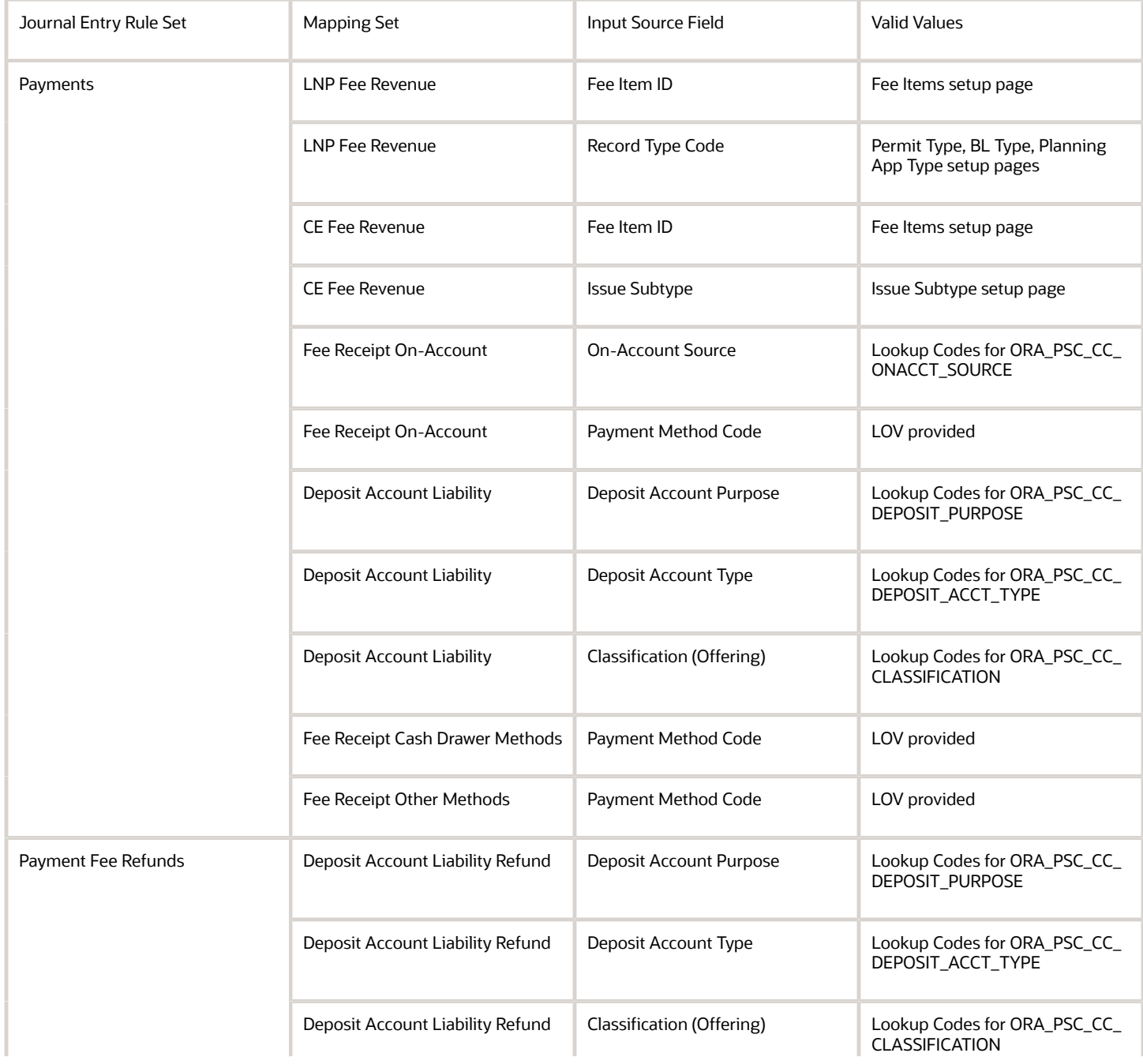

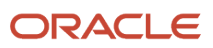

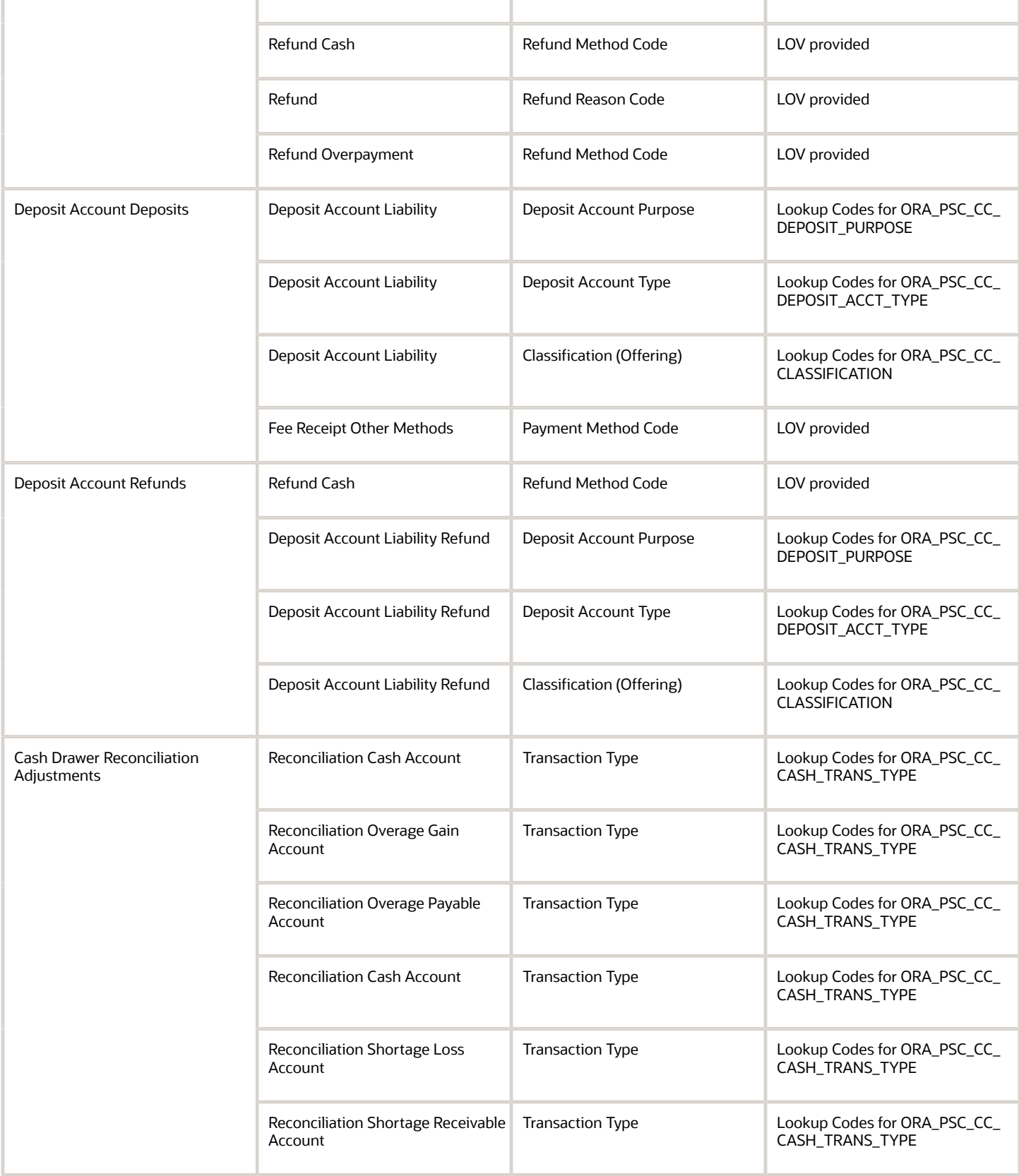

Note the following if you reinstate fees (reverse payments) for returned checks.

If your agency allows refunds of personal check payments before the check clears the bank, here's what will happen. If you refund a check that represented an overpayment before reversing that payment, an on-account debit for the amount refunded will remain after the reversal and a new Refund Fee Item will be created to recover that amount. You should create a mapping set for the Refund Fee Item to credit the on-account rather than revenue when it is paid. The Refund Fee Item is specified on the Agency Payment Options page.

For more information, see *[Setting Up Agency Payment Options](#page-52-1)*.

### <span id="page-10-1"></span><span id="page-10-0"></span>Managing Accounting Events

Each delivered accounting event represents a specific type of agency transaction for which accounting entries are required. An accounting event definition specifies the source transaction table and the conditional fields that the Generate Accounting process uses to determine which accounting rule to apply.

You can view, enable, and disable accounting events on the Accounting Event page.

You also select one of the following accounting options: for Public Sector Accounting or Financials Cloud Subledger Accounting. Accounting options must be set up in FSM Accounting Framework Options. For more information, see *[Selecting an Accounting Framework](#page-6-1)*.

#### Delivered Accounting Events

The accounting events your agency enables depend on several factors, including the accounting option and whether you need accounting for Code Enforcement in addition to Permits and Planning and Zoning.

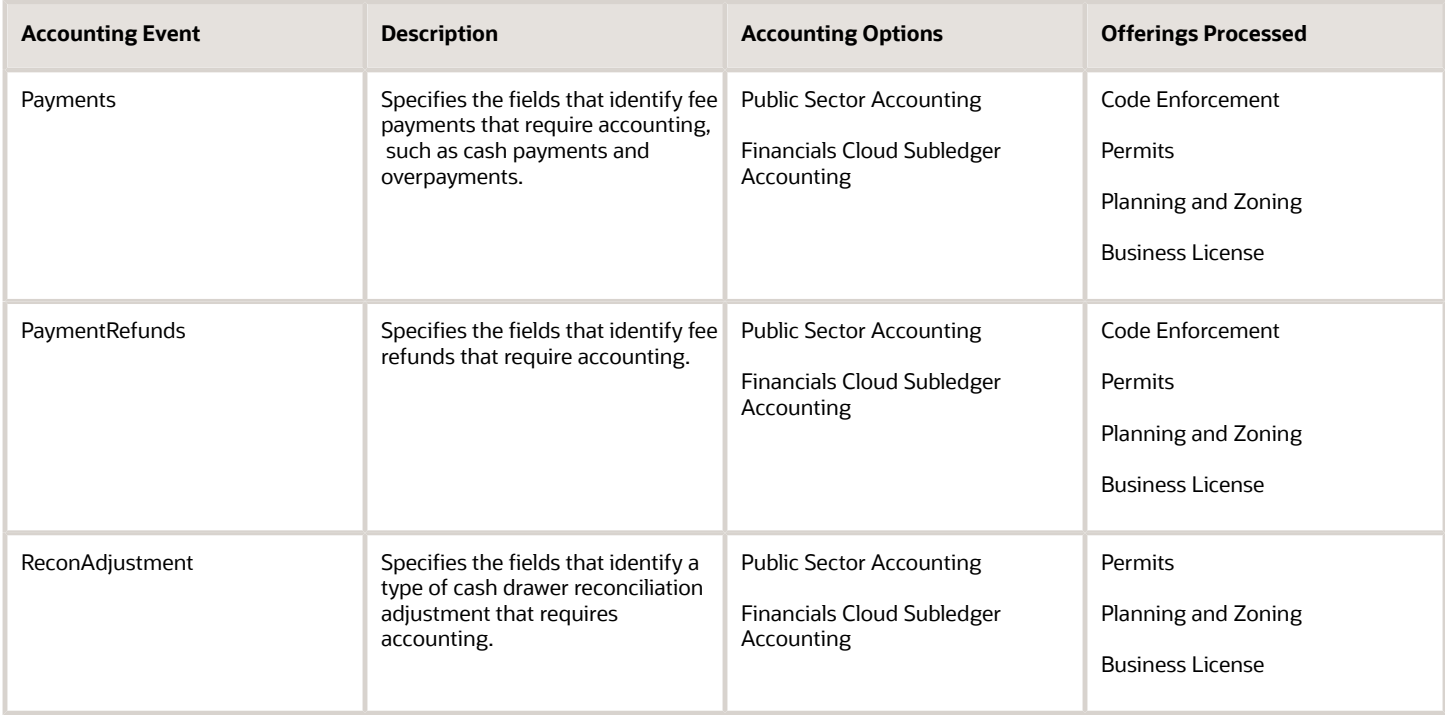

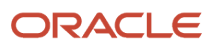

#### Viewing Accounting Events

- **1.** Select **Accounting Setup** > **Accounting Event**.
- **2.** Click a row on the Accounting Event page to review the fields for an accounting event.
- **3.** Select an accounting option. Available options depend on the accounting event and agency accounting implementation:
	- *Not Enabled*
	- *Public Sector Accounting*
	- *Financials Cloud Subledger Accounting*

## <span id="page-11-0"></span>Setting Up Accounts

An account identifies the type of economic activity represented by an accounting transaction. Examples of accounts are Permit Revenue or Advertising Expense.

Account is one of the six segments (fields) that may be specified for each accounting rule distribution line to classify the transaction for financial and operational reporting purposes.

**Note:** You must specify an account value on every distribution line.

You add, modify, and delete accounts on the Account page.

#### Adding an Account

- **1.** Select the **Setup and Maintenance** tile on the Agency Springboard to access Functional Setup Manager.
- **2.** From the Setup drop-down list, select your offering.
- **3.** Select Accounting from **Functional Areas** and then select the **Manage Accounts** task.
- **4.** On the **Account** page, click **Add**.
- **5.** On the **New account** drawer, enter values for the following fields:

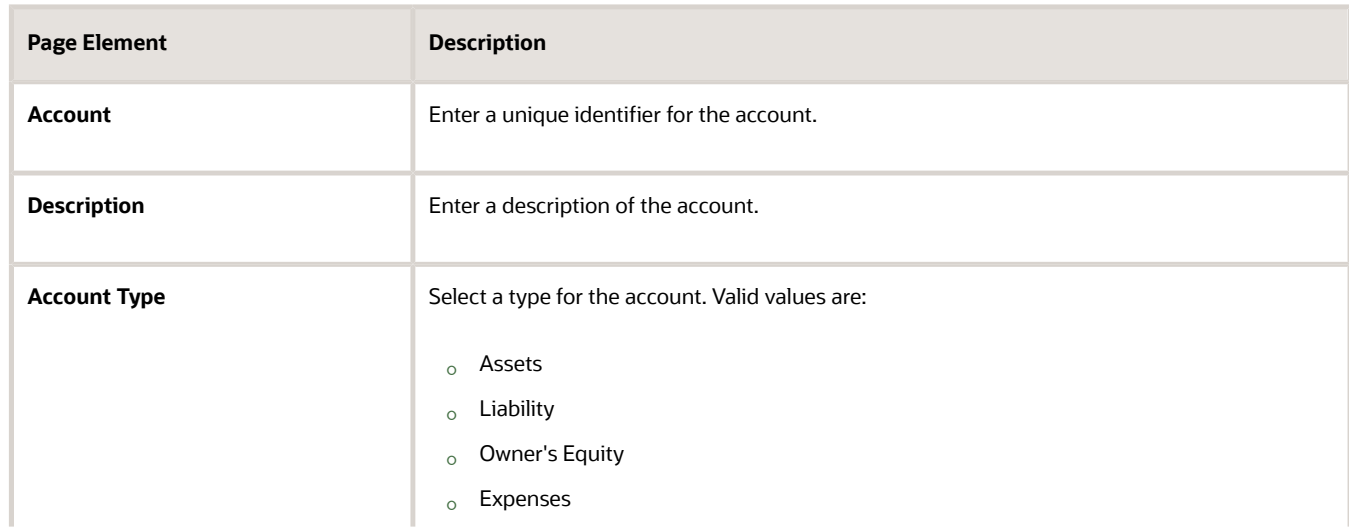

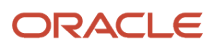

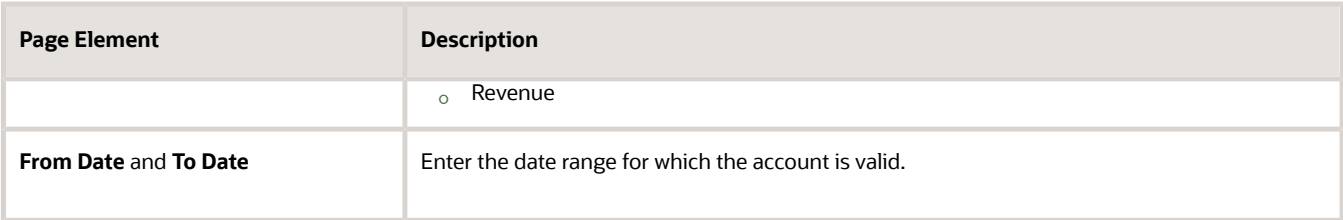

**6.** Click **Save**.

#### Modifying or Deleting Accounts

- **1.** On the **Account** page, select the account that you want to modify.
- **2.** On the **Account details** drawer, you can:
	- Update the account field values.
		- **Note:** You cannot edit the **Account** field.
	- Delete the account. You will be prompted to confirm the permanent deletion.
- <span id="page-12-1"></span><span id="page-12-0"></span>**3.** Click **Save**.

### Setting Up Departments

A department identifies the financial entity or management unit that is responsible for an accounting transaction. Examples of departments are Building Department or Police.

Department is one of the six segments (fields) that can be specified for each accounting rule distribution line to classify the transaction for financial and operational reporting purposes.

You add, modify, and delete departments on the Department page.

#### Adding a Department

- **1.** Select the **Setup and Maintenance** tile on the Agency Springboard to access Functional Setup Manager.
- **2.** From the **Setup** drop-down list, select your offering.
- **3.** Select Agency Profile from **Functional Areas** and then select the **Manage Public Sector Departments** task.
- **4.** On the **Department** page, click **Add.**
- **5.** On the **New department** drawer, enter values for the following fields:

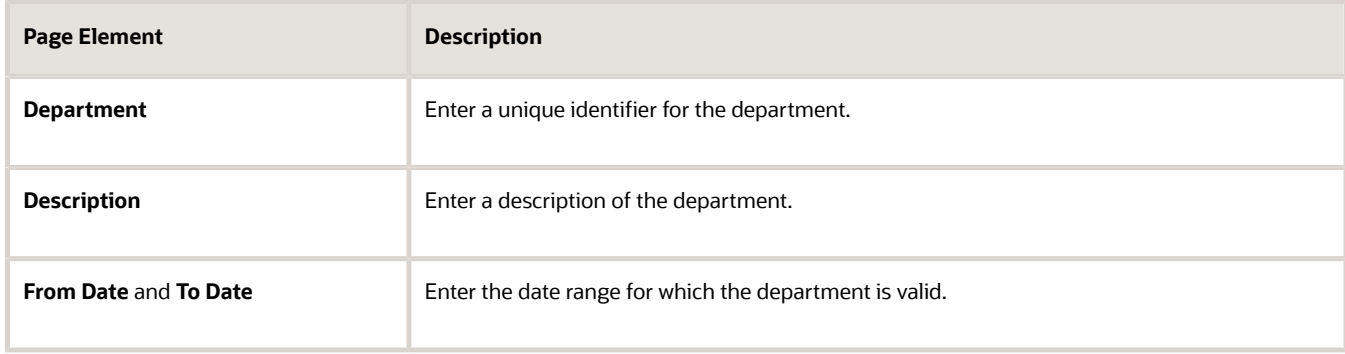

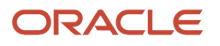

**6.** Click **Save.**

#### Modifying or Deleting a Department

- **1.** On the **Department** page, select the row for the department you want to modify.
- **2.** On the **Department details** drawer you can:
	- Update the department field values.
		- **Note:** You cannot edit the **Department** field.
	- Delete the department. You will be prompted to confirm the permanent deletion.
- <span id="page-13-0"></span>**3.** Click **Save.**

# Setting Up Divisions

A division represents a sub-grouping within a department for an accounting transaction.

Division is one of the six segments (fields) that can be specified for each accounting rule distribution line to classify the transaction for financial and operational reporting purposes.

You add, modify, and delete divisions on the Division page.

#### Adding a Division

- **1.** Select the **Setup and Maintenance** tile on the Agency Springboard to access Functional Setup Manager.
- **2.** From the Setup drop-down list, select your offering.
- **3.** Select Accounting from **Functional Areas** and then select the **Manage Public Sector Divisions** task.
- **4.** On the **Division** page, click **Add**.
- **5.** On the **New division** drawer, enter values for the following fields:

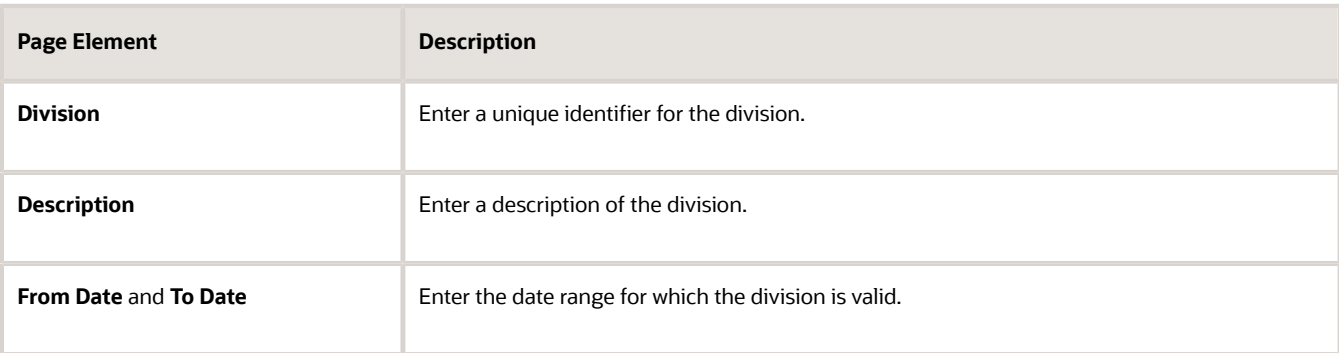

**6.** Click **Save**.

### Modifying or Deleting a Division

- **1.** On the **Division** page, select the row for the division you want to modify.
- **2.** On the **New division** drawer you can:
- Update the division field values.
	- **Note:** You cannot edit the **Division** field.
- <span id="page-14-0"></span>◦ Delete the division. You will be prompted to confirm the permanent deletion.
- **3.** Click **Save**.

# Setting Up Programs

A program identifies a set of activities performed by an agency to accomplish a specific goal associated with an accounting transaction line. Examples of programs are Downtown Revitalization or Pet Licensing.

Program is one of the six segments (fields) that may be specified for each accounting rule distribution line to classify the transaction for financial and operational reporting purposes.

You add, modify, and delete programs on the Program page.

#### Adding a Program

- **1.** Select the **Setup and Maintenance** tile on the Agency Springboard to access Functional Setup Manager.
- **2.** From the Setup drop-down list, select your offering.
- **3.** Select Accounting from **Functional Areas** and then select the **Manage Programs** task.
- **4.** On the **Program** page, click **Add**.
- **5.** On the **New program** drawer, enter values for the following fields:

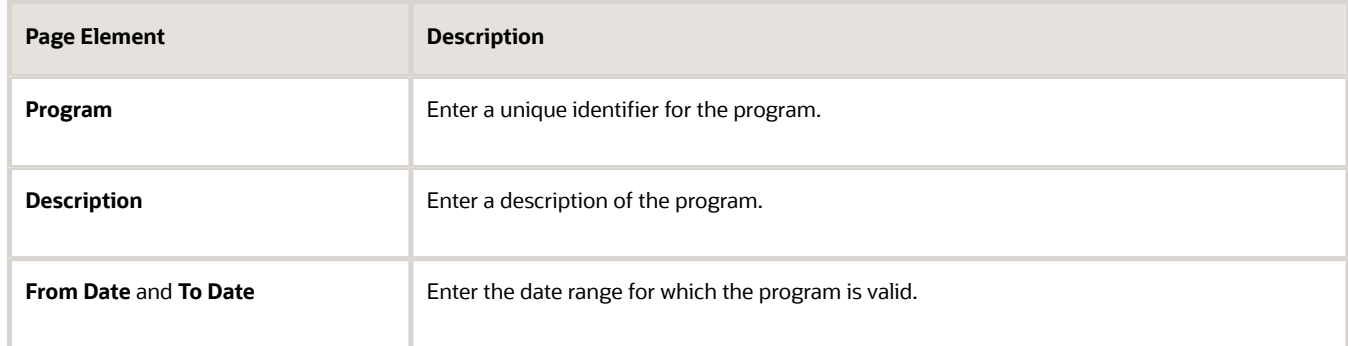

**6.** Click **Save**.

#### Modifying or Deleting a Program

- **1.** On the **Program** page, select the row for the program you want to modify.
- **2.** On the **Program details** drawer you can:
	- Update the program field values.
		- **Note:** You cannot edit the **Program** field.
		- Delete the program. You will be prompted to confirm the permanent deletion.
- **3.** Click **Save**.

# <span id="page-15-0"></span>Setting Up Funds

A fund identifies the source of the amount specified on an accounting transaction line. Examples of funds are General Fund or a Library Fund.

Fund is one of the six segments (fields) that can be specified for each accounting rule distribution line to classify the transaction for financial and operational reporting purposes.

**Note:** You must specify a fund value on every distribution line.

You add, modify, and delete funds on the Fund page.

#### Adding a Fund

- **1.** Select the **Setup and Maintenance** tile on the Agency Springboard to access Functional Setup Manager.
- **2.** From the Setup drop-down list, select your offering.
- **3.** Select Accounting from **Functional Areas** and then select the **Manage Funds** task.
- **4.** On the **Fund details** drawer, enter values for the following fields:

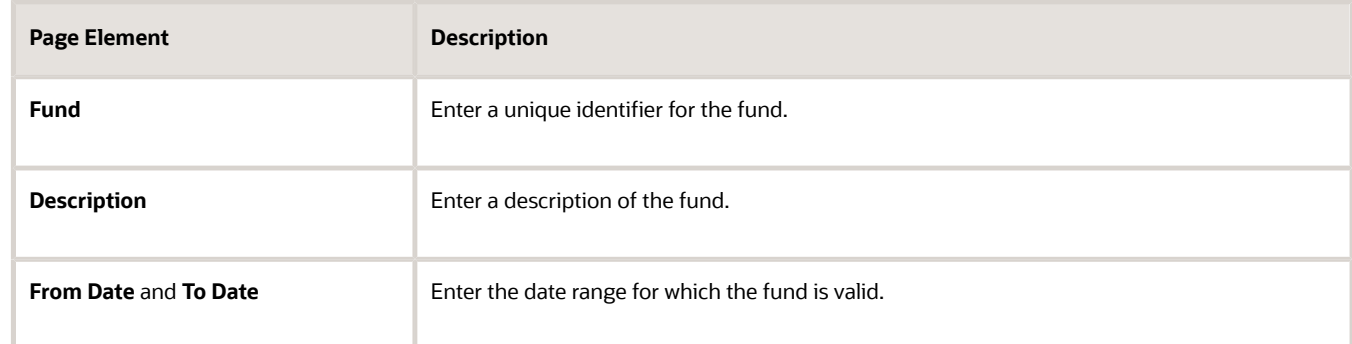

**5.** Click **Save**.

#### Modifying or Deleting a Fund

- **1.** On the **Fund** page, select the row for the fund you want to modify.
- **2.** On the **Fund details** drawer you can:
	- Update the fund field values.
		- **Note:** You cannot edit the **Fund** field.
	- Delete the fund. You will be prompted to confirm the permanent deletion.
- **3.** Click **Save**.

# <span id="page-16-0"></span>Setting Up Functions

A function identifies a public service for which an agency is responsible and is associated with an accounting transaction line. Examples of functions are Public Safety or Utilities.

Function is one of the six segments (fields) that can be specified for each accounting rule distribution line to classify the transaction for financial and operational reporting purposes.

You add, modify, and delete functions on the Function page.

#### Adding a Function

- **1.** Select the **Setup and Maintenance** tile on the Agency Springboard to access Functional Setup Manager.
- **2.** From the Setup drop-down list, select your offering.
- **3.** Select Accounting from **Functional Areas** and then select the **Manage Functions** task.
- **4.** On the **Function** page, click **Add**.
- **5.** On the **Function details** drawer, enter values for the following fields:

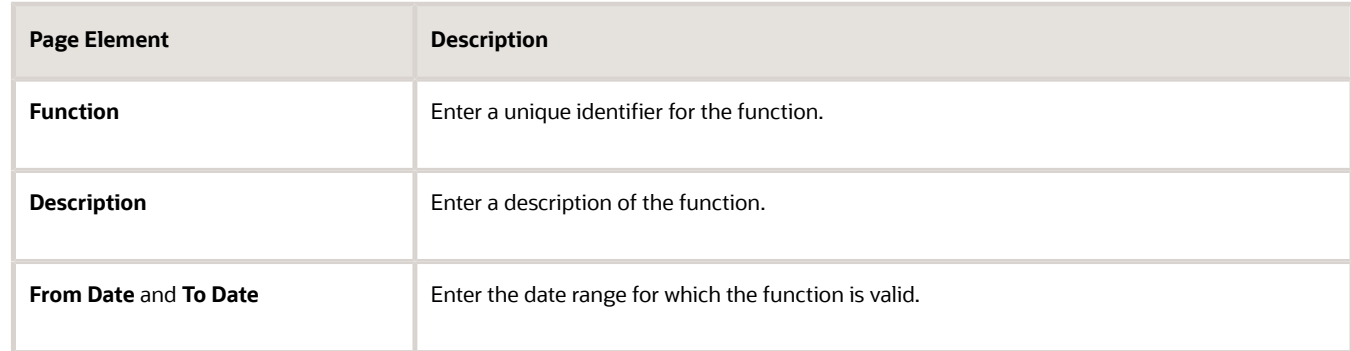

**6.** Click **Save**.

#### Modifying or Deleting a Function

- **1.** On the **Function** page, select the row for the function you want to modify.
- **2.** On the **Function details** drawer you can:
	- Update the function field values.
		- **Note:** You cannot edit the **Function** field.
	- Delete the function. You will be prompted to confirm the permanent deletion.
- <span id="page-16-1"></span>**3.** Click **Save**.

## Setting Up Ledgers

A ledger stores financial balances for an agency. Each accounting journal is associated with a single ledger.

You add, modify, and delete ledgers on the Ledger page.

#### Adding a Ledger

- **1.** Select the **Setup and Maintenance** tile on the Agency Springboard to access Functional Setup Manager.
- **2.** From the Setup drop-down list, select your offering.
- **3.** Select Accounting from **Functional Areas** and then select the **Manage Ledgers** task.
- **4.** On the **Ledger** page, click **Add**.
- **5.** On the **New ledger** drawer, enter values for the following fields:

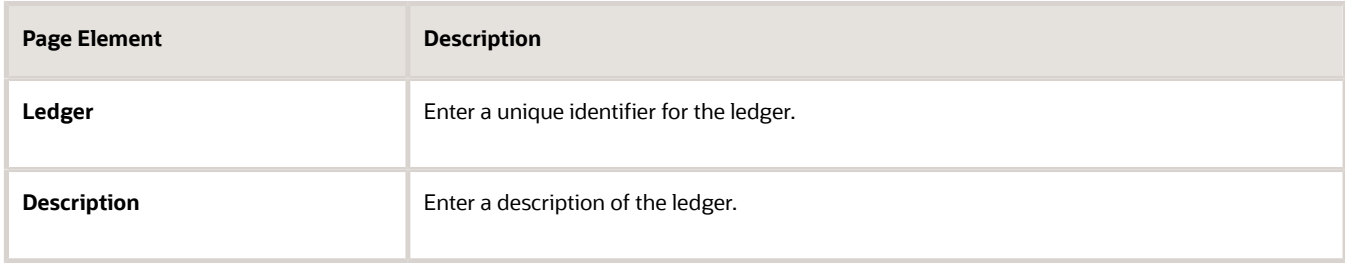

- **6.** Turn on the **Enabled** switch to make the row available as a value on other pages.
- **7.** (Optional) Turn off the **Enabled** switch to make the row unavailable as a value on other pages.
- **8.** Click **Save**.

#### Modifying or Deleting a Ledger

- **1.** On the **Ledger** page, select the row for the ledger you want to modify.
- **2.** On the **Ledger details** drawer you can:
	- Update the ledger description.
	- Enable or disable the ledger.
	- Delete the ledger. You will be prompted to confirm the permanent deletion.
- <span id="page-17-0"></span>**3.** Click **Save**.

### Setting Up Accounting Rules

Accounting rules define how accounting journal entries are created for a specific type of agency transaction. They are only used when you have selected Public Sector Accounting as your accounting framework option.

An accounting rule contains the debit and credit distributions lines that are generated including the accounting segment values that are used and the percentage of the accounting transaction amount that is distributed to each line. Only one rule may be applied to a given accounting transaction unless you specify an accounting rule group.

You add, modify, and delete accounting rules on the Accounting Rule page.

#### Adding Accounting Rules

- **1.** Select **Accounting Setup** > **Accounting Rule**.
- **2.** On the Accounting Rule page, click **Add**.
- **3.** On the Accounting Rule page, enter values for the following fields:

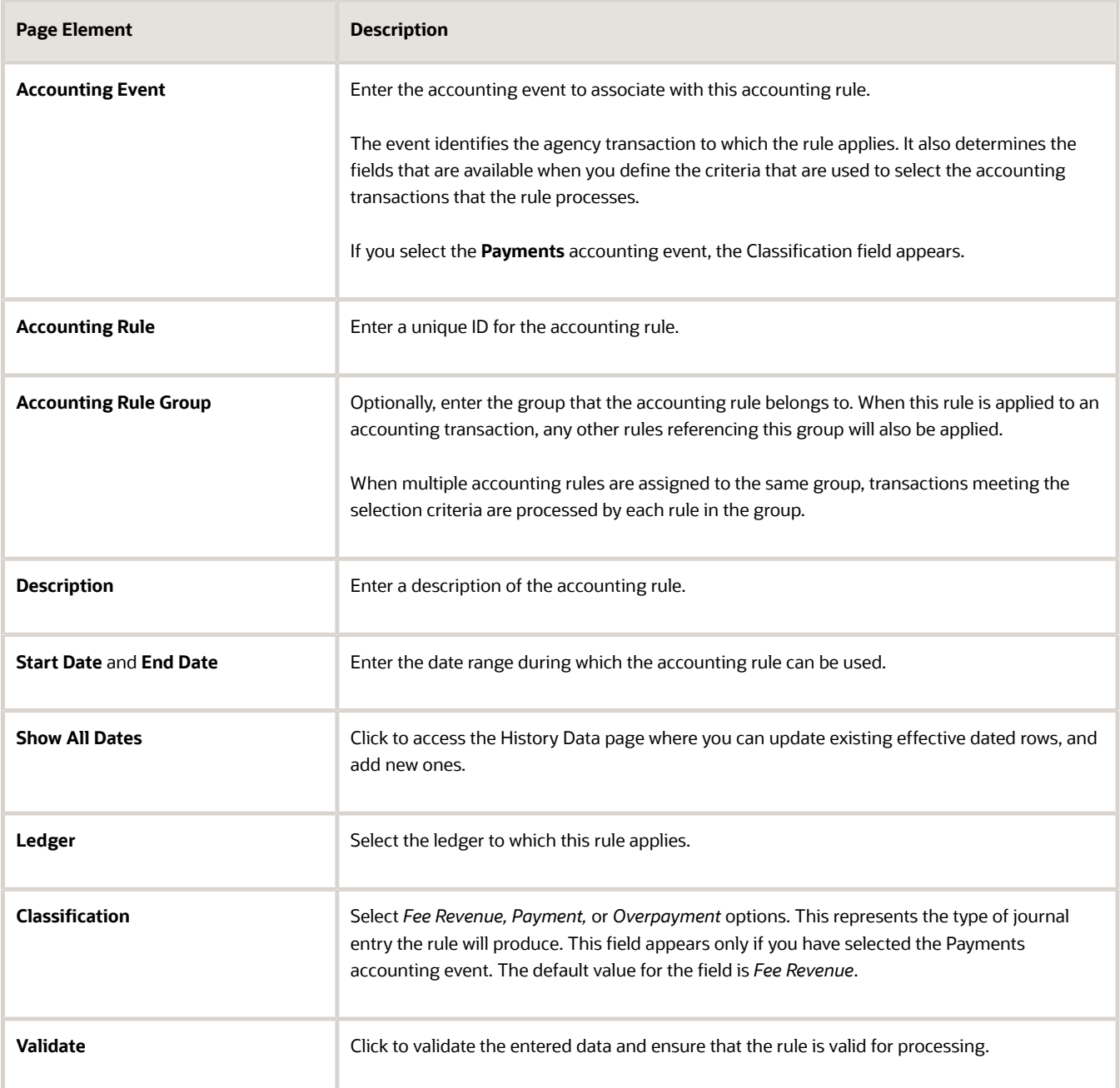

**4.** Add distribution lines and criteria.

**Note:** You must have values defined for all required accounting rule fields before you can add distribution lines and criteria.

**5.** Click **Save**.

#### Adding Distribution Lines

**1.** On the Accounting Rule Details page, click **Add** on the Distribution Lines tab.

#### **2.** On the Distribution Lines page, enter values for the following fields:

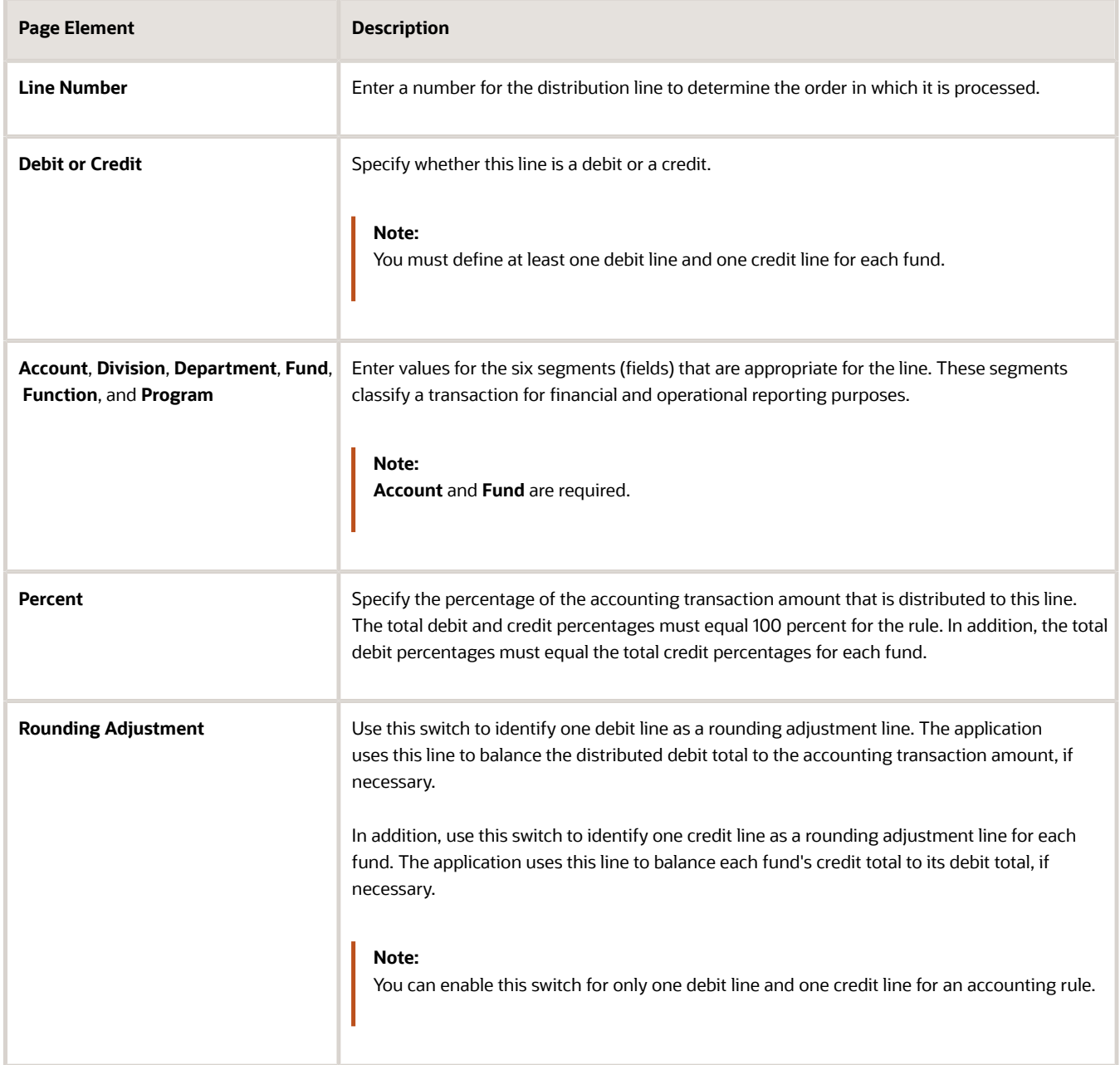

#### **3.** Click **Save**.

#### Adding Criteria

You define field criteria to determine the accounting transactions to which this rule applies. The fields that are available to select as criteria are determined by the accounting event that is associated with the rule.

**1.** On the Accounting Rule Details page, access the Criteria tab and click **Add**.

#### **2.** On the Criteria page, enter values for the following fields to create a criterion:

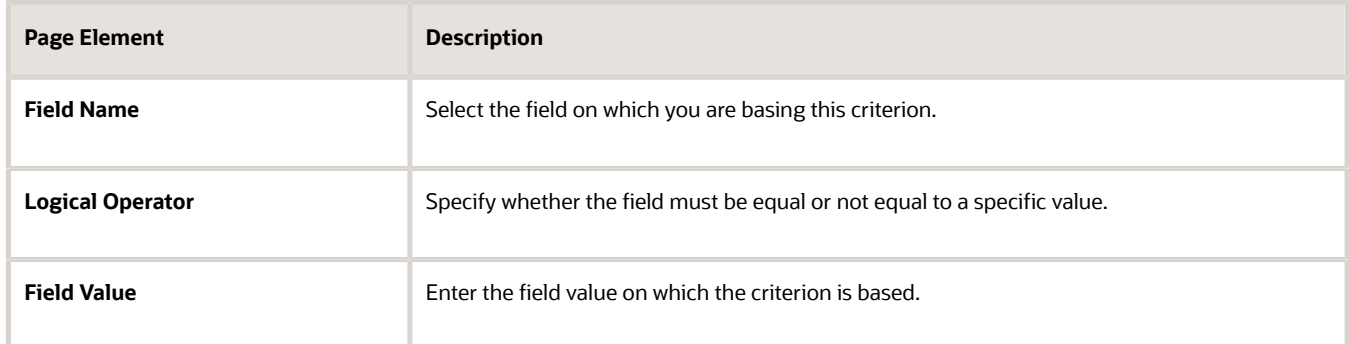

For example, if you create a criterion with the *TRANSACTION\_TYPE* field being equal to *BUILDING*, this accounting rule will apply only to building transactions.

**3.** Click **Save**.

#### Modifying Accounting Rules

- **1.** Select **Accounting Setup** > **Accounting Rule**.
- **2.** Click a row on the Accounting Rule page.
- **3.** On the Accounting Rule Details page you can:
	- Update the accounting rule field values.

**Note:** You can't update the **Accounting Event** or **End Date** fields.

- Delete the accounting rule. You will be prompted to confirm the permanent deletion.
- Add, modify, or delete distribution lines and criteria.
- **4.** Click **Save**.

#### Modifying Distribution Lines

- **1.** Select **Accounting Setup** > **Accounting Rule**.
- **2.** Click a row on the Accounting Rule page.
- **3.** Click a row in the Distribution Lines tab on the Accounting Rule page.
- **4.** On the Distribution Lines page you can:
	- Update the distribution line field values.

**Note:** You cannot update the Line **Number** field.

- Delete the distribution line. You will be prompted to confirm the permanent deletion.
- **5.** Click **Save**.

#### Modifying Criteria

- **1.** Select **Accounting Setup** > **Accounting Rule**.
- **2.** Click a row on the Accounting Rule page.
- **3.** Click a row in the Criteria tab on the Accounting Rule page.
- **4.** On the Criteria page you can:
	- Update the logical operator and field value.
	- Delete the criterion. You will be prompted to confirm the permanent deletion.
- **5.** Click **Save**.

#### Deleting Distribution Lines

- **1.** Select **Accounting Setup** > **Accounting Rule**.
- **2.** Click a row on the Accounting Rule page.
- **3.** Click **Edit** for the Distribution Lines tab on the Accounting Rule page.
- **4.** Select the check boxes next to all of the distribution lines that you want to delete.
- **5.** Click **Delete**. You will be prompted to confirm the permanent deletion.

#### Deleting Criteria

- **1.** Select **Accounting Setup** > **Accounting Rule**.
- **2.** Click a row on the Accounting Rule page.
- **3.** Click **Edit** for the Criteria tab on the Accounting Rule page.
- **4.** Select the check boxes next to all of the criteria that you want to delete.
- <span id="page-21-0"></span>**5.** Click **Delete**. You will be prompted to confirm the permanent deletion.

## Setting Up Monthly Accounting Calendars

Monthly accounting calendars are required for journal generation.

Each accounting transaction contains an accounting date that determines the monthly accounting period to which the application posts the transaction. To generate a journal for an accounting transaction, you must first open the associated monthly accounting period.

You create and open accounting periods on the Monthly Accounting Calendar page.

#### Creating Accounting Periods

- **1.** Select **Accounting Setup** > **Monthly Calendar**.
- **2.** On the Monthly Accounting Calendar page, click **Create Periods**.
- **3.** On the Create Periods modal page, enter the calendar year for which you want to create accounting periods.
- **4.** Click **Create Periods** to create an accounting period for each month of the calendar year you entered. The grid on the Monthly Accounting Calendar page displays all of the created accounting periods.

**Note:** All newly created accounting periods are closed until you open them.

#### Opening Accounting Periods

- **1.** Select **Accounting Setup** > **Monthly Calendar**.
- **2.** On the Monthly Accounting Calendar page, click **Open Periods**.
- **3.** In the **From Period** and **To Period** fields, enter the range of accounting periods that you want to open.

**4.** Click **Open Periods** to change the status of the selected range of accounting periods from *Closed* to *Open*. The grid on the Monthly Accounting Calendar page displays the status for accounting periods.

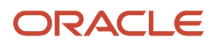

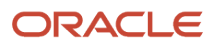

# **2 Setting Up Billing**

### Setting Up Invoice Forms

You add, modify, and delete invoice forms on the Invoice Form page.

#### Adding an Invoice Form

- <span id="page-24-2"></span><span id="page-24-0"></span>**1.** Select the **Setup and Maintenance** tile on the Agency Springboard to access Functional Setup Manager.
- **2.** From the **Setup** drop-down list, select your offering.
- **3.** Select Fees and Payments from **Functional Areas** and then select the **Manage Public Sector Invoice Forms** task.
- **4.** On the Invoice Form page, click **Add**.
- **5.** On the **New invoice form details** drawer, enter a name and description for the invoice form.
- **6.** Click **Save**.

#### Modifying or Deleting an Invoice Form

- **1.** Select **Billing Setup** > **Invoice Form**.
- **2.** Click a row on the Invoice Form page.
- **3.** On the Invoice Form page, select the row for the form you want to modify.
- **4.** On the **New invoice form details** drawer you can:
	- Update the invoice form description.
	- Delete the invoice form. You will be prompted to confirm the permanent deletion.
- <span id="page-24-1"></span>**5.** Click **Save**.

### Setting Up Bill Types

You add, modify, and delete bill types on the Bill Type page.

#### Adding a Bill Type

- **1.** Select the **Setup and Maintenance** tile on the Agency Springboard to access Functional Setup Manager.
- **2.** From the **Setup** drop-down list, select your offering.
- **3.** Select Fees and Payments from **Functional Areas** and then select the **Manage Bill Types** task.
- **4.** On the Bill Type page, click **Add**.
- **5.** On the New bill type drawer, enter values for the following fields:

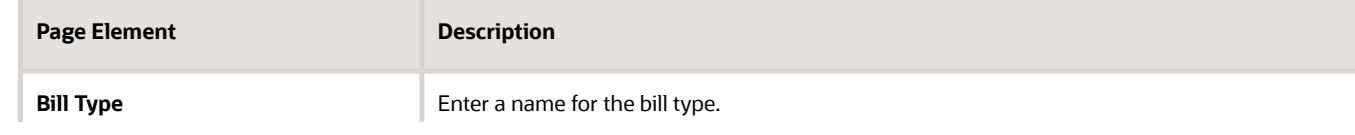

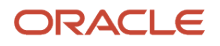

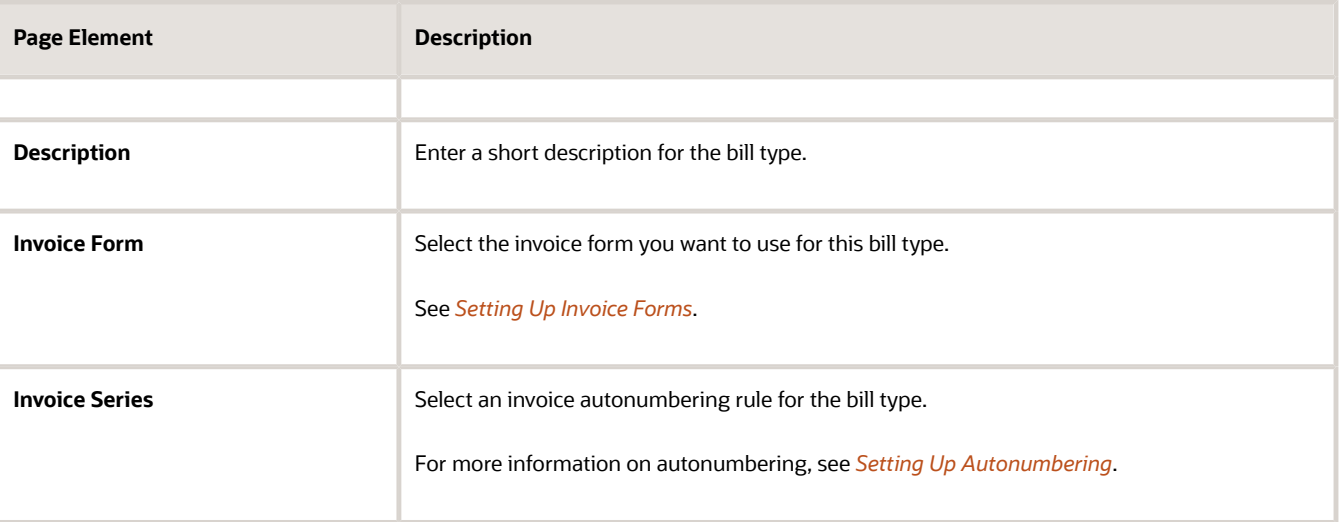

**6.** Click **Save**.

#### Modifying or Deleting a Bill Type

- **1.** On the Bill Type page, select the row for the bill type you want to modify.
- **2.** On the Bill type details details drawer, you can:
	- Update the bill type field values.
		- **Note:** You cannot edit the **Bill Type** field.
	- Delete the bill type. You will be prompted to confirm the permanent deletion.
- **3.** Click **Save**.

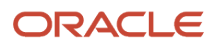

# **3 Setting Up Deposit Accounts**

## Deposit Account Setup Overview

For some projects, agencies provide services on a full cost recovery, cash deposit basis. The funds that are provided are an initial deposit only and additional funds may be required at a later date to cover the agency's cost of review, approval, and construction of the project. At the end of the process, any unspent funds will be returned to the owner. You can establish deposit accounts (also known as trust accounts and escrow accounts) to manage such funds.

Here's how to set up deposit accounts:

• Set up an autonumber rule. Agencies can choose to autonumber deposit accounts to their preference. The autonumber rule pattern can be defined on the autonumbering page for the deposit account number type.

<span id="page-26-0"></span>**Note:** After you set up an autonumber, any changes to the sequential number should be reviewed carefully to avoid errors.

See *[Setting Up Autonumbering](https://docs.oracle.com/pls/topic/lookup?ctx=pscr24c&id=SettingUpAutoNumbering)*.

• Configure deposit account options.

See *[Setting Up Deposit Account Options](#page-26-2)*.

• Set up a purpose lookup. The purpose field on the deposit account enables agencies to identify the purpose for establishing a deposit account. Agencies can define their own purpose values and assign them when a deposit account is established. The lookup values for purpose have to be set up for the lookup type ORA\_PSC\_CC\_DEPOSIT\_PURPOSE on the lookups page.

<span id="page-26-2"></span><span id="page-26-1"></span>See *[Setting Up Lookups](https://docs.oracle.com/pls/topic/lookup?ctx=pscr24c&id=SettingUpLookups)*.

• Set up deposit accounts. See *[Setting Up Deposit Accounts](#page-27-1)*.

## Setting Up Deposit Account Options

Set up agency level options that apply to all deposit accounts.

You set up deposit account options on the Deposit Account Options page.

#### Configuring Deposit Account Options

- **1.** Select **Payment Setup** > **Deposit Account Options**.
- **2.** On the Deposit Account Options page, click **Add**.
- **3.** On the Deposit Account Options page, enter values for the following fields:

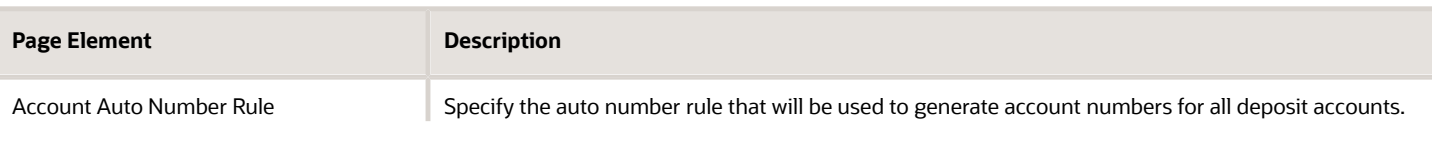

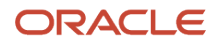

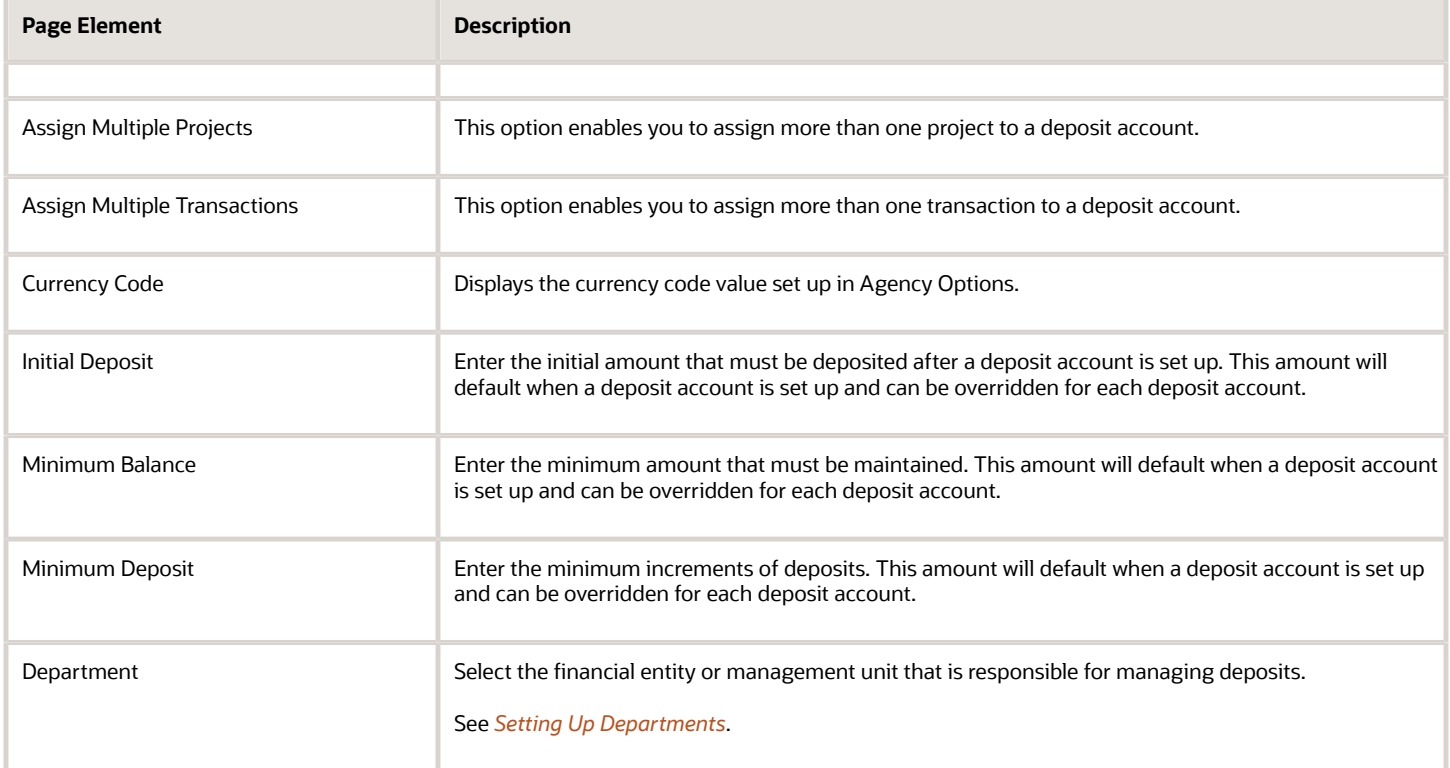

# <span id="page-27-1"></span><span id="page-27-0"></span>Setting Up Deposit Accounts

For some projects, cities provide services on a full cost recovery, cash deposit basis. The funds that are provided are an initial deposit only and additional funds may be required at a later date to cover the city's cost of review, approval and construction of the project. At the end of the process, any unspent funds will be returned to the owner. You can establish deposit accounts (also known as trust accounts and escrow accounts) to manage such funds.

You start by setting up deposit account information, funding and owner information, and then assigning projects and transactions.

#### Adding Account Information

- **1.** Select **Billing and Payment** > **Deposit Accounts**.
- **2.** On the Deposit Accounts page, click **Add**.
- **3.** On the Deposit Accounts page, enter values for the following fields:

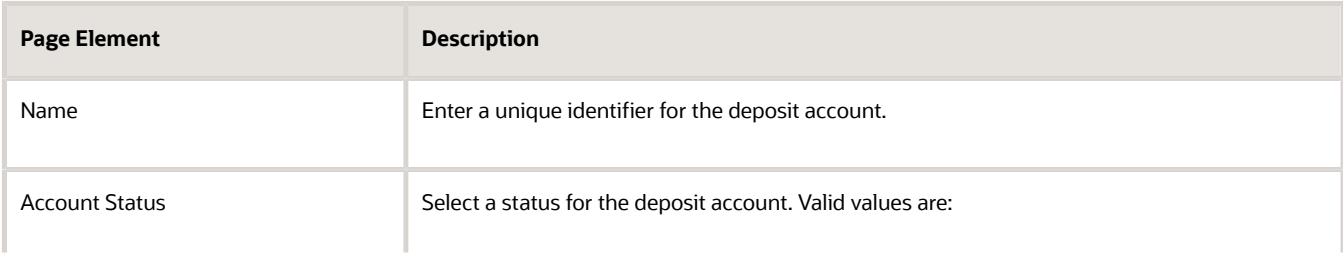

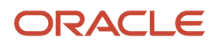

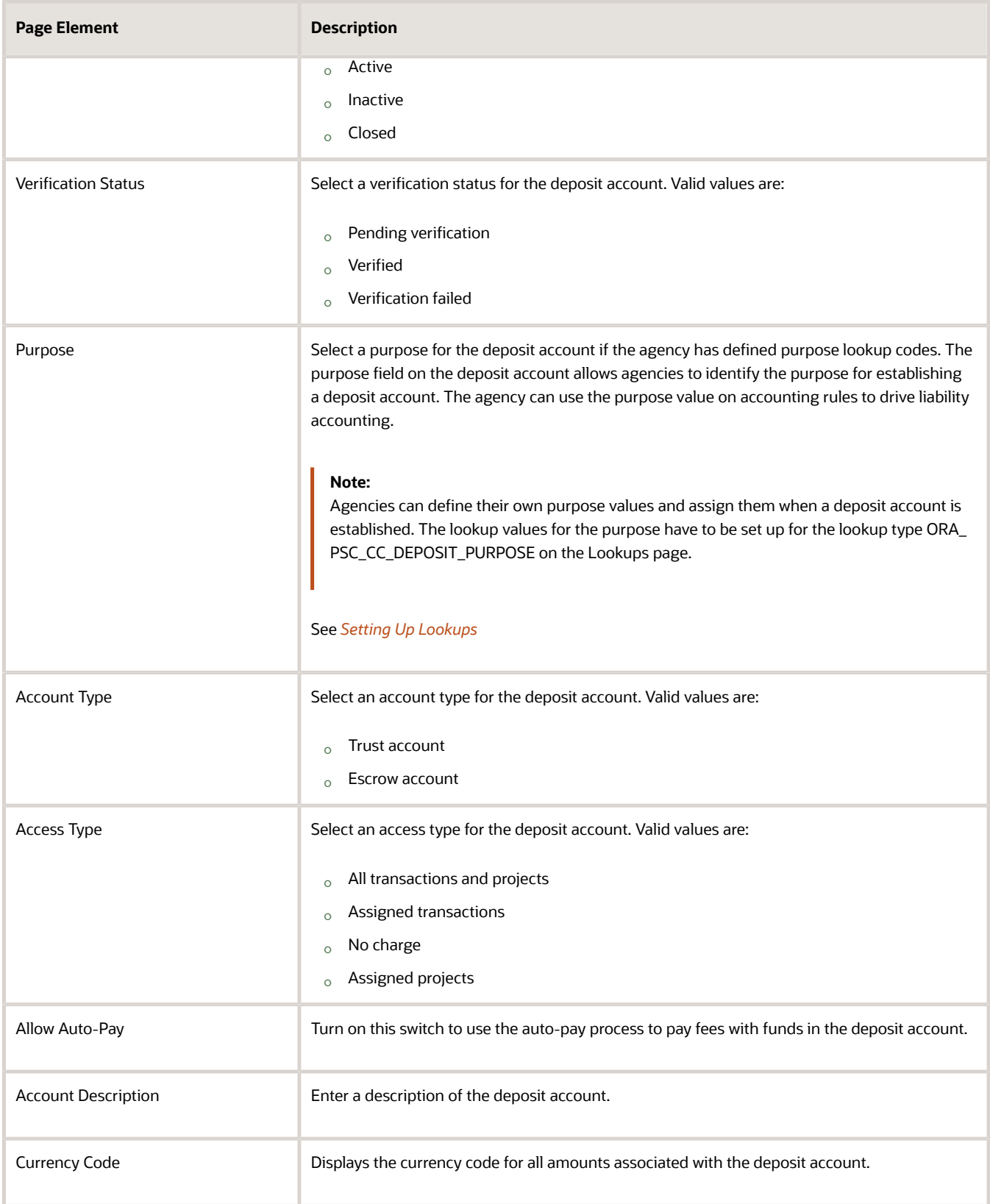

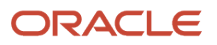

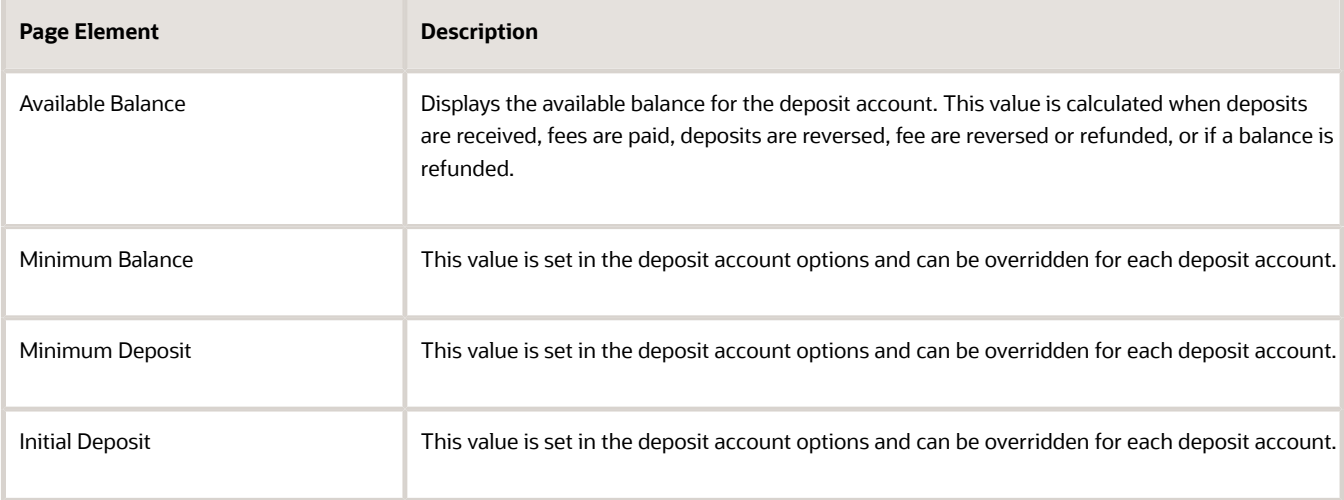

**4.** Click Save.

#### Adding Funding and Security Information

You can specify a funding type value of cash deposit or letter of credit when establishing a deposit account. You can use the letter of credit funding type to store information about the letter of credit security provided to the agency.

- **1.** Select **Billing and Payment** > **Deposit Accounts**.
- **2.** On the Deposit Account page, in the Funding and Security Information section, click **Add**.
- **3.** In the Funding and Security Information section, if you select a Funding Type of **Cash Deposit,** search for and select the Deposit Bank Account Name. Deposit Bank Account Name is supported from release 22D to import deposits from cash management.
- **4.** If you select **Letter of Credit,** enter values for the following fields:

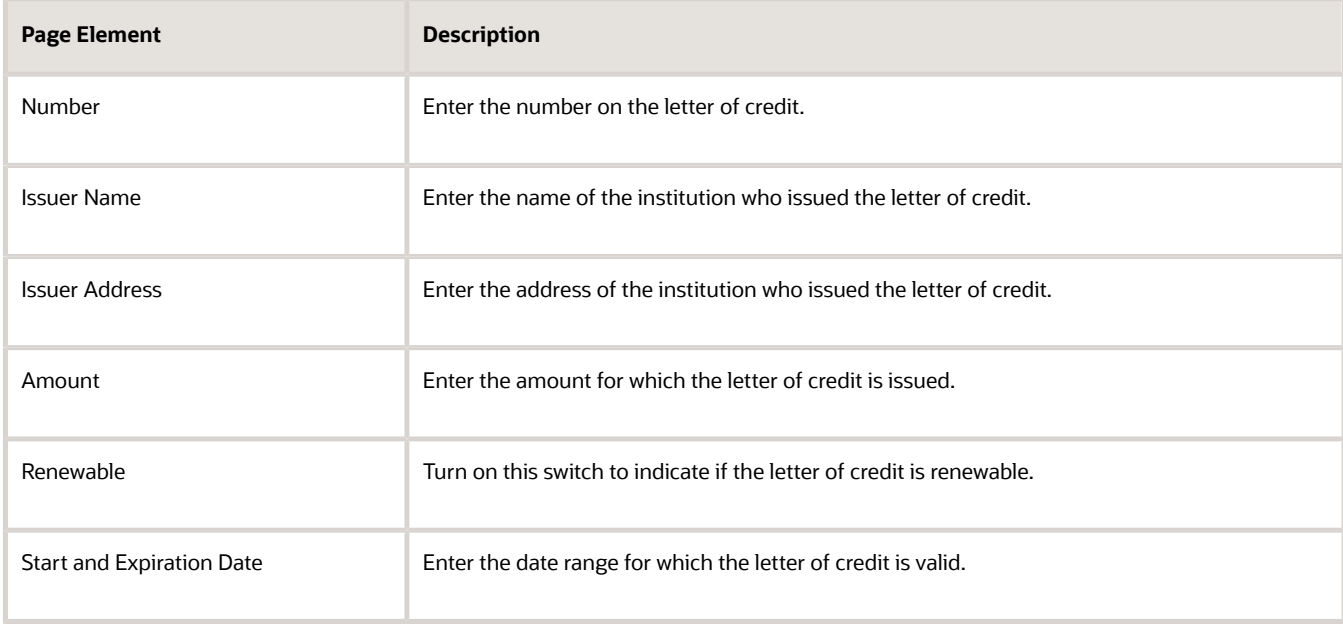

### Adding an Owner Type

You can specify if the deposit account is owned by an individual or a business.

- **1.** Select **Billing and Payment** > **Deposit Accounts**.
- **2.** On the Deposit Account page, in the Owner section, choose an account owner type of either **Individual** or **Business**.
- **3.** If you select **Individual**, click **Assign** to search for and select the name.
- **4.** If you select **Business**, enter the contact information for the business then click **Assign Authorized User** to specify the actions that the authorized user can do, like making deposits or paying fees.
- <span id="page-30-2"></span><span id="page-30-0"></span>**5.** Click **Save** when you're done.

You can change the owners associated with deposit accounts. For more information, see *[Managing Owners](#page-30-2)*.

# Managing Owners

You can change the owners associated with deposit accounts. The owner type is set on the Deposit Account Information tab when setting up the deposit account.

You can set primary owners or add additional owners. At least one owner must be a primary owner.

You can manage ownership on the Deposit Account page, on the Owners tab.

#### Changing Ownership

- **1.** Select **Billing and Payment** > **Deposit Accounts.**
- **2.** On the Deposit Accounts page, click **Owners** in the left hand navigation.
- **3.** Click the row for the current owner if you want to revise existing information.
- **4.** Click **Change Ownership** to replace or add an additional owner.
- **5.** If you choose **Replace Owner,** select an **Inactive Reason Code**, enter any comments, select an **Account Owner Type,** then click **Assign** to choose a new owner.
- <span id="page-30-1"></span>**6.** If you choose **Additional Owner,** select the **Account Owner Type** and click **Assign** to choose a new owner.

## Managing Authorized Users

Agency staff can grant access or revoke access to public users to perform various tasks. A public user has to be registered in the permitting and licensing application.

Agency staff can add, delete, or inactivate authorized users. They can also specify the actions that the authorized user can do, like making deposits or paying fees.

Owners of deposit accounts and agency staff can send invitations to grant access to public users to manage a deposit account.

Owners of deposit accounts can revoke the access of an authorized user, or grant additional access, or inactivate an authorized user.

Owners of deposit accounts can void an unaccepted invite.

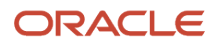

#### **Note:**

- **1.** Agency Staff have to create communication templates and set up deposit accounts before an invite can be sent. For more information, see *[Setting Up Communication Templates](https://www.oracle.com/pls/topic/lookup?ctx=fa24c&id=u30206254)*.
- **2.** Invited users should register themselves before they can accept the invitation.
- **3.** Invited users will be able to manage the deposit account to which an invite was sent, only after they accept the invite.

You can manage authorized users on the Deposit Account page, on the Authorized User tab.

#### Adding an Authorized User

- **1.** Select **Billing and Payment** > **Deposit Accounts**.
- **2.** On the Deposit Accounts page, click **Authorized Users** in the left hand navigation.
- **3.** Click **Assign Authorized User** and click **Select** to add the name from the list.
- **4.** Click a row on the Authorized Users page to specify the actions that the user can do.
- **5.** On the Assign Authorized User page, choices include:
	- Make deposit
	- Download documents
	- Receive balance notification
	- Pay fees
	- Print statement
	- Update account
	- Upload documents
- **6.** Click Save.

#### Deleting an Authorized User

- **1.** Select **Billing and Payment** > **Deposit Accounts.**
- **2.** On the Deposit Accounts page, click **Authorized Users** in the left hand navigation.
- **3.** Click the row for the authorized user that you want to delete.
- **4.** Click **Delete** You will be prompted to confirm the permanent deletion.

#### Inactivating an Authorized User

- **1.** Select **Billing and Payment** > **Deposit Accounts.**
- **2.** On the Deposit Accounts page, click Authorized Users in the left hand navigation.
- **3.** Click the row for the authorized user that you want to inactivate.
- **4.** Change the **Assign Status** to **Inactive.**
- **5.** Click **Save.**

#### Inviting an Authorized User

- **1.** Select **Billing and Payment** > **Deposit Accounts.** and click the deposit account.
- **2.** On the Deposit Accounts page, click Authorized Users in the left hand navigation.
- **3.** Click the **Invite User** button and populate email address and name.
- **4.** Select the access you want to grant.

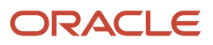

**5.** Submit and confirm to send the invitation.

#### Accepting an Invite

- **1.** On the agency springboard, select the Deposit Account User Invites tile or click on the link in the email.
- **2.** On the Deposit Account User Invitation List page, select a row to accept. If you clicked on the link in email, this step is not necessary.
- **3.** Click Accept and confirm to be added as an authorized user to the deposit account.

#### Voiding an Invite

- **1.** On the agency springboard, select the Deposit Account User Invites tile and click the deposit account.
- **2.** On the Deposit Account User Invitation List page, select an invitation that has not been accepted.
- <span id="page-32-0"></span>**3.** Click Void.

# Managing Project Assignments

You can assign projects to deposit accounts, remove assigned projects, or inactivate assignments.

An account that is associated to a project enables authorized users to use the funds in the account to pay for fees on a permit or planning record for a specific project, if the permit or planning record is assigned to the project and if the authorized user is an applicant or a contact who can pay.

You can manage projects on the Deposit Account page, on the Projects tab.

#### Assigning Projects

- **1.** Select **Billing and Payment** > **Deposit Accounts.**
- **2.** On the Deposit Accounts page, click **Projects** in the left hand navigation.
- **3.** Click the row for a project if you want to revise existing information. Click **Assign Project** to assign a new project.
- **4.** On the Assign modal window, select the **Project Code.**
- **5.** Select an **Assign Status.** Choices are **Active** or **Inactive.**
- **6.** Select **Yes** to indicate if this is the **Primary Account.**
- **7.** Click **Save.**

#### Removing Assigned Projects

- **1.** Select **Billing and Payment** > **Deposit Accounts.**
- **2.** On the Deposit Accounts page, click Projects in the left hand navigation.
- **3.** Click the row for the project and click Delete.
- **4.** You will be prompted to confirm the permanent deletion.

#### Inactivating Assigned Projects

- **1.** Select **Billing and Payment** > **Deposit Accounts.**
- **2.** On the Deposit Accounts page, click **Projects** in the left hand navigation.
- **3.** Change the **Assign Status** to **Inactive.**
- **4.** Click **Save.**

# <span id="page-33-0"></span>Managing Transaction Assignments

You can assign transactions types and transactions to deposit accounts. You can remove assigned transactions, or inactivate assignments.

Assign transaction types to deposit accounts when you want to set up an account for a transaction type. An account that is associated to a transaction type enables authorized users to use the funds to pay fees on a permit or planning record for a specific transaction type (permit type), if the permit or planning record is for that transaction type and if the authorized user is an applicant or a contact who can pay.

Similarly, assign transactions to deposit accounts when you want to set up an account for a transaction. Assigning a transaction enables authorized users to use the funds in the account to pay for fees on a permit or planning record for a specific transaction, if the permit or planning record is for that transaction type and if the authorized user is an applicant or a contact who can pay.

You assign transaction types and transactions on the Deposit Accounts page, on the Transactions tab.

### Assigning Transaction Types

- **1.** Select **Billing and Payment** > **Deposit Accounts.**
- **2.** On the Deposit Accounts page, click **Transactions** in the left hand navigation.
- **3.** Click the **Assign Transaction Type** button and select a transaction type from the list.

#### Assigning Transactions

- **1.** Select **Billing and Payment** > **Deposit Accounts.**
- **2.** On the Deposit Accounts page, click **Transactions** in the left hand navigation.
- **3.** Click the **Assign Transaction** button and select a transaction from the list.

#### Removing Assigned Transaction Types or Transactions

- **1.** Select **Billing and Payment** > **Deposit Accounts.**
- **2.** On the Deposit Accounts page, click **Transactions** in the left hand navigation.
- **3.** Click the row for the transaction and click **Delete.**
- **4.** You will be prompted to confirm the permanent deletion.

#### Inactivating Assigned Transaction Types or Transactions

- **1.** Select **Billing and Payment** > **Deposit Accounts.**
- **2.** On the Deposit Accounts page, click **Transactions** in the left hand navigation.
- **3.** Change the **Assign Status** to **Inactive.**
- **4.** Click **Save.**

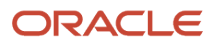

## Managing Attachments

You can manage attachments specific to deposit accounts, like change of ownership requests, enabling you to have more complete information about a deposit account in one place. The Attachments tab is on the Deposit Account page.

Agency staff can:

- <span id="page-34-0"></span>• View the list of attachments associated with the deposit account.
- Upload, download, and delete attachments.
- Grant authorized users access to upload and/or download attachments.

Deposit account owners can:

- View the list of attachments associated with the deposit account.
- Upload and download attachments.
- Grant authorized users access to upload and/or download attachments.

Deposit account authorized users can:

- View the list of attachments associated with the deposit account.
- If granted access, upload and/or download attachments.

#### Adding Attachments

- **1.** Select **Billing and Payment** > **Deposit Accounts.**
- **2.** On the Deposit Accounts page, click **Attachments** in the left hand navigation.
- **3.** Click **Add** and choose the file you want to upload.
- **4.** Optionally enter a Description and Category or Subcategory.
- **5.** Click **Upload**.

The category and subcategory fields are tied to document groups. Agency staff can link document groups on the Deposit Account Options page. For more information, see *[Setting Up Document Groups](https://www.oracle.com/pls/topic/lookup?ctx=fa24c&id=u30206289)*.

#### Viewing Details

- **1.** Select an attachment and click View Details in the **Actions** menu.
- **2.** The Attachment Details modal page displays who uploaded the document and who last updated it.

#### Downloading Attachments

- **1.** Select an attachment and click Download in the Actions menu.
- **2.** You can choose where to save the file.

#### Deleting Attachments

- **1.** Select an attachment and click Delete in the Actions menu.
- **2.** Click Cancel or Ok to delete the file.

ORACLE

## <span id="page-35-0"></span>Managing Notifications

You can send notifications about deposit accounts.

The agency defines the content and recipients using communication templates. Agency users add, modify, and delete communication templates on the Communication Event Details page.

Agency staff can configure templates for the following event codes:

- BNP-DEPOSIT-ACCESS: to send a communication when deposit account access is modified.
- BNP-DEPOSIT-ACCOUNT: to send a communication when an account is established.
- BNP-DEPOSIT-FUND: to send a communication when funds have to be deposited.
- BNP-DEPOSIT-INVITE: to send a communication when a user is invited to manage deposit accounts.
- BNP-DEPOSIT-RECEIVED: to send a communication after receiving a first deposit.

The application sends a communication requesting the deposit of funds when the available balance falls below the minimum balance in the following circumstances:

- **1.** A new account is established.
- **2.** The minimum balance is updated on a deposit account.
- **3.** A fee is paid with funds in a deposit account.
- **4.** A deposit is reversed.

After a notification is sent, you can see the notification in the Communication Center page.

For more information, see *[Setting Up Communication Templates](https://docs.oracle.com/pls/topic/lookup?ctx=pscr24c&id=SettingUpCommunicationTemplates)*.

### Managing Accounting

Agency staff can create accounting entries for:

- <span id="page-35-1"></span>• Deposit received.
- Reversal of deposit.
- Fee paid with funds in deposit account.
- Reversal of fee.
- Refund of fee to deposit account.
- <span id="page-35-2"></span>• Refund of balance in deposit account.

You can view, enable, and disable accounting events on the Accounting Event page. For more information, see *[Managing Accounting Events](#page-10-1)*.

## Migrating Deposit Account Data

You can migrate legacy deposit account data using the publicSectorDepositAccounts REST API.

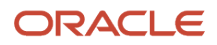

To do so, there are a few set up steps. You must:

- Prepare a payload to migrate existing accounts in JSON format.
- All migrated accounts must have a Verification Status of Pending Verification.
- All migrated accounts will be assigned a Funding Type Value of Cash Deposit.
- All migrated accounts must have a zero balance or positive balance in the account.
- The payload must contain account information and ownership information only. You will have to assign authorized users, projects, and transactions after importing the accounts.
- The payload must contain following headers:
	- REST-Framework-Version: 3 (minimum value)
	- X-Psc-Rt-Save-Type: I
- Agency Staff migrating deposit accounts must have the role: PSC\_MANAGE\_MIGRATION.

For more information about setting up deposit accounts, see *[Setting Up Deposit Accounts](#page-27-1)*.

For more information about using REST APIs, see Oracle Help Center.

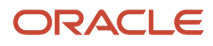

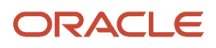

# **4 Setting Up Fees**

### <span id="page-38-1"></span><span id="page-38-0"></span>Setting Up Fee Items

The fee items table lists the fees that will be assessed by your agency. You set up fee items for your agency on the Fee Items page.

The fee items table is used to validate the fees created in the Oracle Integration Cloud (OIC) decision model. You define the fee items before setting up decision models and fee schedules.

For information about setting up decision models and fee schedules, see *[Creating Decision Models for Fees](https://docs.oracle.com/pls/topic/lookup?ctx=pscr24c&id=CreatingDecisionModelsForFees)* and *[Setting](#page-39-1) [Up Fee Schedules](#page-39-1)*.

#### Adding Fee Items

- **1.** Select the **Setup and Maintenance** tile on the Agency Springboard to access Functional Setup Manager.
- **2.** From the **Setup** drop-down list, select your offering.
- **3.** From the **Functional Areas** list in the left panel, select *Fee and Payments*.
- **4.** The right panel shows the required tasks for the selected functional area. Select **Manage Fee Items** from the tasks list.
- **5.** On the **Fee Items** page, click **Add** to add a fee item.
- **6.** On the **New fee item** drawer, enter a name for the fee item.
- **7.** In the **Description** field, enter a description.
- **8.** In the **Department** field, you can select a department to associate with the fee.
- **9.** Verify that the **Enabled** switch is turned on. The switch is turned on by default for a new fee item.
- **10.** Click **Save**.

#### Modifying Fee Items

- **1.** Navigate to the Fee Item page and select the row for the fee item that you want to modify.
- **2.** On the **Fee item details** drawer, you can:
- **3.** On the Fee Item Details page you can:
	- Modify the fee item description. You cannot change the name.
	- Change the department associated with the fee item.
	- Enable or disable the fee item.
- **4.** If you made any changes, click **Save**.

#### Deleting Fee Items

- **1.** Navigate to the Fee Item page and select the row for the fee item that you want to modify.
- **2.** On the **Fee item details** drawer, click **Delete**.

## <span id="page-39-1"></span><span id="page-39-0"></span>Setting Up Fee Schedules

Define fee schedules to associate with the application types. A fee schedule can be associated with multiple application types.

You set up your fee schedules and fee lines or items on the Fee Schedule page. The fee model defined on the fee items is associated with a decision model set up in OCI Process Automation.

Before you can set up your fee schedules, you must do the following:

• Set up the fee items on the Fee Item page.

You must define the items that require a fee to be displayed in the prompt list for the **Default Fee Item** and **Refund Fee Item** fields.

See *[Setting Up Fee Items](#page-38-1)*.

• Set up decision models in OCI Process Automation.

For more information, see *[Creating Decision Models for Fees](https://docs.oracle.com/pls/topic/lookup?ctx=pscr24c&id=CreatingDecisionModelsForFees)* in this guide and the documentation for *[Oracle](https://docs.oracle.com/en/cloud/paas/integration-cloud/user-processes/ready-create-decision-model.html) [Integration Cloud](https://docs.oracle.com/en/cloud/paas/integration-cloud/user-processes/ready-create-decision-model.html)*.

**CAUTION:** Presently in Community Development Code Enforcement, the fee module supports the configuration of only one fee item for each fee decision model.

#### Adding Fee Schedules

- **1.** Select **Billing Setup** > **Fee Schedule**.
- **2.** On the Fee Schedule page, click **Add** to add a new fee schedule.
- **3.** Enter values on the Fee Schedule Details page:

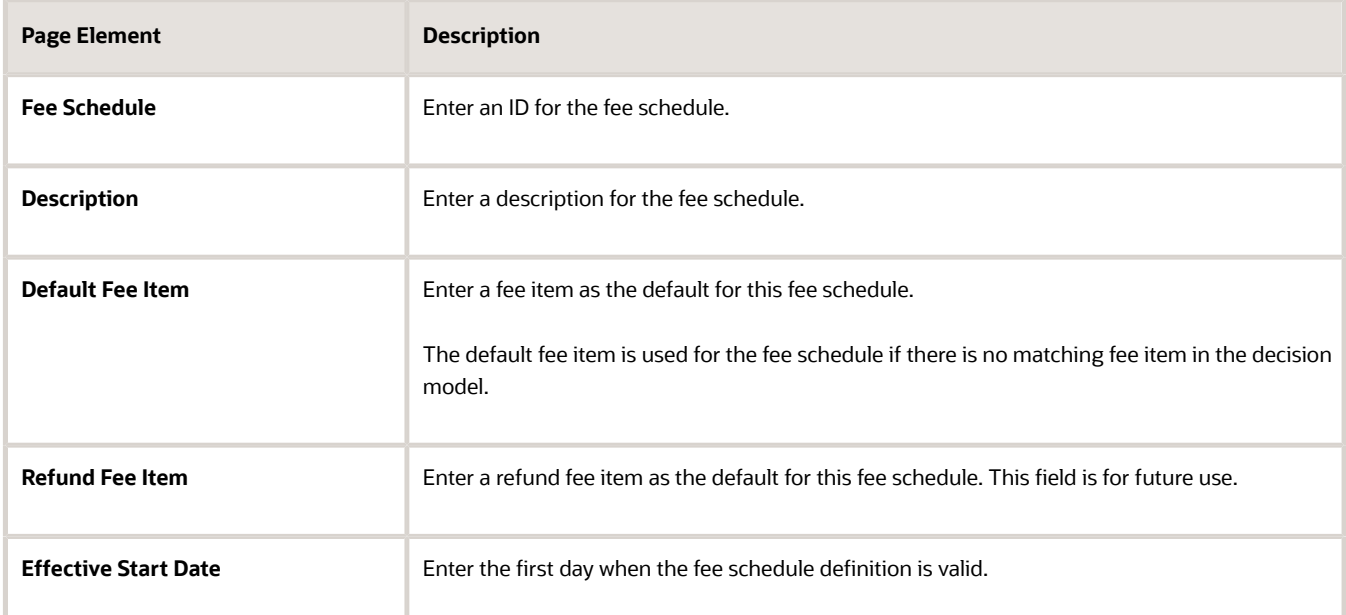

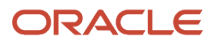

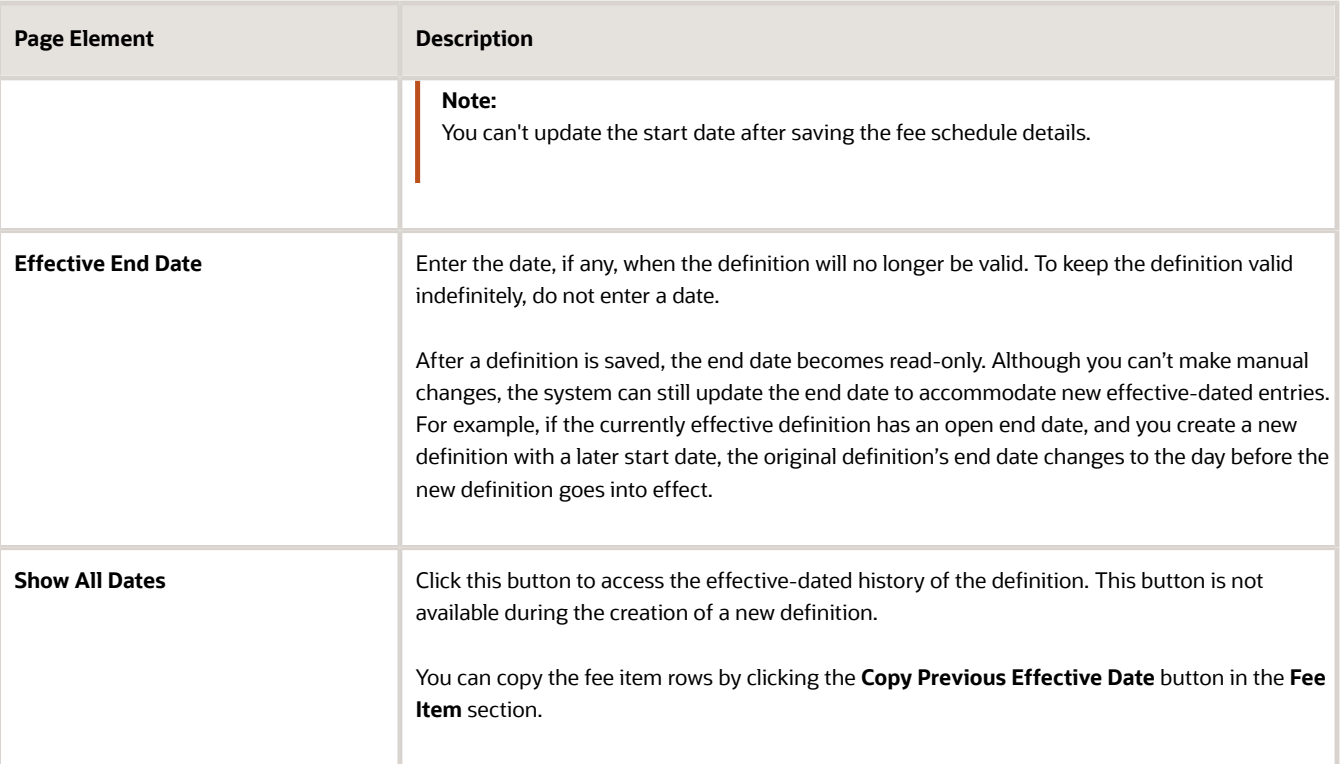

#### **4.** Click **Save**.

#### Modifying Fee Schedules

You can modify fee schedules on the Fee Schedule page. Fee schedules are associated with application types such as permits and planning applications.

**CAUTION:** Be aware of all associated application types before you delete or modify fee schedules or fee items.

- **1.** Select **Billing Setup** > **Fee Schedule**.
- **2.** On the Fee Schedule page, select the row for the fee schedule that you want to modify.
- **3.** On the Fee Schedule Details page you can:
	- Modify the fee schedule description. You cannot change the fee schedule ID or the effective start date.
	- Enter a new default fee item.

This default fee item is used for the fee schedule if there is no matching fee defined in the fee decision model.

- Enter a new refund fee item.
- After a definition is saved, the start and end date fields become read-only.
- **4.** If you made any changes, click **Save**.

**Note:** When adding a new fee item to the fee schedule, you must verify the fee mapping for all affected application types.

### Deleting Fee Schedules

Agency staff can delete fee schedules on the Fee Schedule page only for the effective dated rows that have their effective end date in the future or are open ended. The **Delete** option is not available for effective dated rows that have the start and end dates earlier than the current date.

Only the agency staff with the job role PSC\_MANAGE\_EFFECTIVE\_DATES\_PRIV assigned to them can delete a fee schedule with any effective dated entry. Turn on the **Correction Mode** switch to enable deletion of the record. The **Delete** option will appear for the rows on the History Data page as well as on the Fee Schedule detail page.

Also note that only when the **Correction Mode** is enabled, you can update the effective start date for the fee schedule.

**CAUTION:** Be aware of all associated application types before you delete or modify fee schedules or fee items.

- **1.** Select **Billing Setup** > **Fee Schedule**.
- **2.** On the Fee Schedule page, click the **Show All Dates** button to open the History Data page.
- **3.** Turn on the **Correction Mode** switch, which enables the option to delete fee schedules.
- **4.** Select the row for the fee schedule that you want to delete and click **Delete**.

**CAUTION:** When you delete a fee schedule, all associated fee items are also deleted.

- **5.** If you want to delete multiple fee schedules, you can delete them from the Fee Schedule page:
	- **a.** Click **Edit**.
	- **b.** Select the check boxes for the fee schedule rows to delete.
	- **c.** Click **Delete**.

#### Modifying Fee Items on the Fee Schedule

To modify a fee item on the fee schedule definition:

- **1.** Select the fee schedule associated with the fee item to open the Fee Schedule Details page.
- **2.** In the **Fee Items** section, select the fee item to open the Fee Item Details page.
- **3.** Select different decision model mapping values for the fee from the drop-down lists.
	- For fees assessed during the application process, select *Form Designer*.
		- If you're working with additional fees, such as citation fees, click the Map Fee Attribute link and update the fee map definition.
- **4.** Click the **Pay Now** switch to turn it on or off.
- **5.** If you made any changes, click **Save**.

**Note:** You must re-migrate the application type using Import Management from Functional Setup Manager (FSM) if you change the values for any of the fields – *Model Name*, *Version*, *Service Name*, *Map Fee Item*, *Map Fee Amount*, and *Mapping Source*.

#### Deleting Fee Items from the Fee Schedule

To delete a fee item from the fee schedule definition:

- **1.** Select the fee schedule associated with the fee item to open the Fee Schedule Details page.
- **2.** In the **Fee Items** section, select the fee item to open the Fee Item Details page.

#### **3.** To delete the fee item, click **Delete**.

**Note:** When you delete a fee item, the decision model mappings are deleted from all associated record types.

- **4.** If you want to delete multiple fee items, you can delete them from the **Fee Items** section on the Fee Schedule Details page:
	- **a.** Click **Edit**.
	- **b.** Select the check boxes for the fee item rows to delete.
	- **c.** Click **Delete**.

#### Working with Effective Dates

You can have multiple effective dates for a fee schedule, with the option to copy fee items when you create a new effective-dated entry for the fee schedule definition.

**Note:** Fee schedules with multiple effective-dated entries appear only once in the list on the Fee Schedule page.

Here's how to add an effective-dated entry to a fee schedule definition:

- **1.** Select a fee schedule.
- **2.** Click **Show All Dates** next to the effective date fields. You'll see all effective-dated entries associated with the fee schedule in descending order.
- **3.** On the Fee Schedule Details page, click the **Add** icon.
- **4.** Enter the effective start date.
- **5.** In the **Fee Items** section, add fee items or click **Copy Previous Effective Date** to copy the fee item rows from the previous effective-dated entry.

You can delete effective-dated entries using the **Delete** icon in each row. You can only delete rows that have their effective end date in the future or are open ended. The **Delete** option is not available for effective dated rows that have the start and end dates earlier than the current date.

**CAUTION:** If you're using the form designer mapping source for fee items, you must also map fee items for all effective-dated entries on the fee mapping page for the application type.

#### Adding Fee Items Based on Form Designer Attributes

You set up fee lines or items for a fee schedule on the Fee Item Details page. The system automatically calculates the fees associated with an application type when users submit their applications. For example, when you apply for a fence permit, the permit fees are generated at the time of the application.

When you add application fee items to the fee schedule, you set up the fee model to use the attribute mapping on the intake form designer. In addition, every time you add new effective-dated fee items with a form designer source, you must go to the form designer to map the fee items. For more information about fee mapping when the source is the intake form designer, see *[Mapping Form Fields to Decision Model Attributes](https://docs.oracle.com/pls/topic/lookup?ctx=pscr24c&id=MappingFormFieldsToDecisionModelAttributes)*.

**CAUTION:** If you're using the form designer mapping source for fee items, you must also map fee items for all effective-dated entries on the fee mapping page for the application type.

Let's look at how to add fee items based on the form designer mapping source:

**1.** Select a fee schedule.

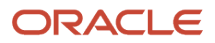

- **2.** On the Fee Schedule Details page, click **Add** in the **Fee Items** section.
- **3.** Enter values on the Fee Item Details page:

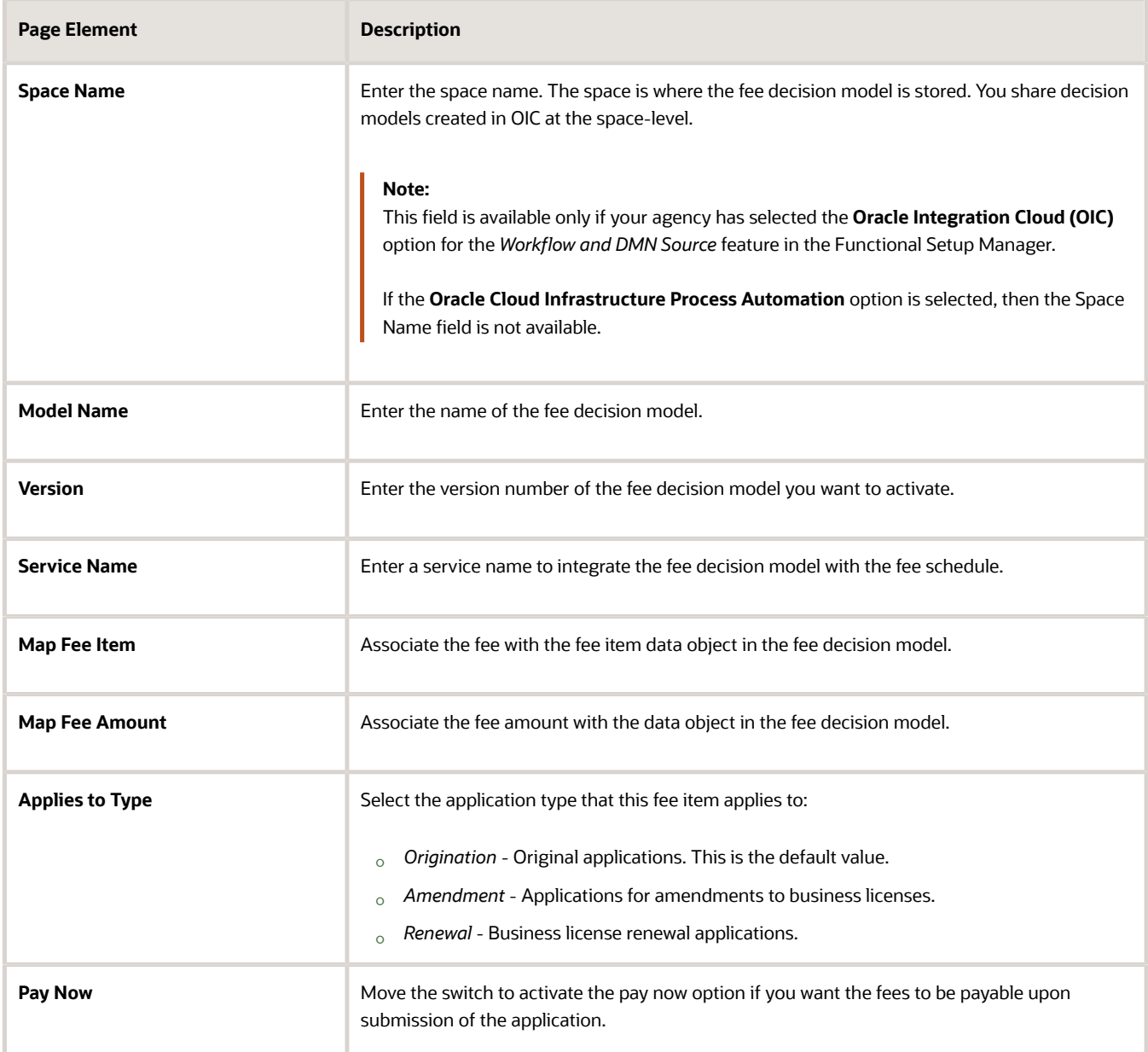

**4.** Use the following field when you map this fee schedule to the application form to perform the fee calculation as configured in the fee decision model in Oracle Integration Cloud.

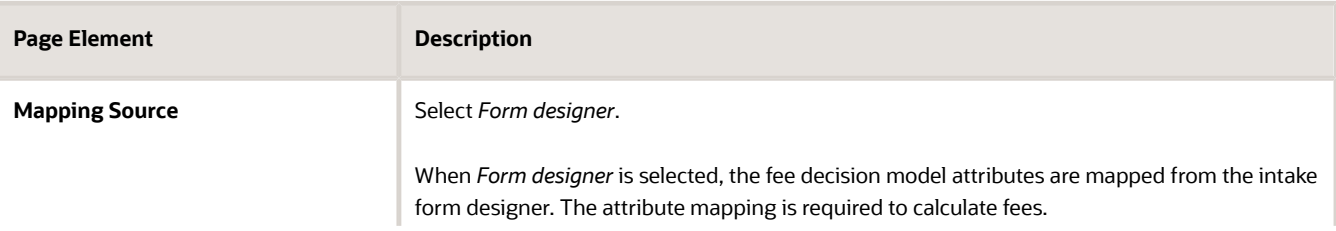

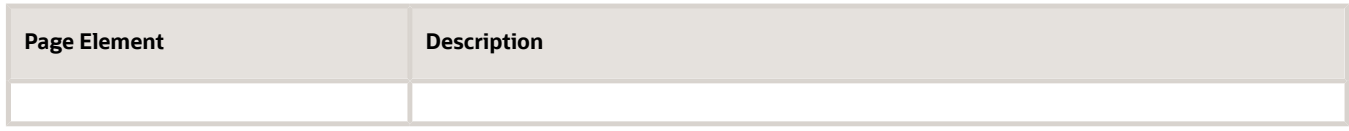

#### **5.** Click **Save**.

The fee item appears as a new row in the Fee Items grid and is automatically assigned the next fee item number.

**Note:** When adding a new fee item to the fee schedule, you must also verify the fee mapping for all affected application types.

#### Adding Fee Items with Other Mapping Sources

You set up fee lines or items for fees assessed after the transaction is created on the Fee Item Details page. For example, you create a case then issue and assess fees for a citation. In this scenario, you set up the fee model to use predefined groups of attributes that don't come from the intake form designer. You use the fee mapping at the fee item level to calculate fees.

**Note:** When adding a new fee item to the fee schedule, you must verify the fee mapping for all affected application types. The fee lines from these other mapping sources must be included in the same fee schedule that's associated with the application type.

- **1.** On the Fee Schedule Details page, click **Add** in the Fee Items section.
- **2.** Enter values on the Fee Item Details page:

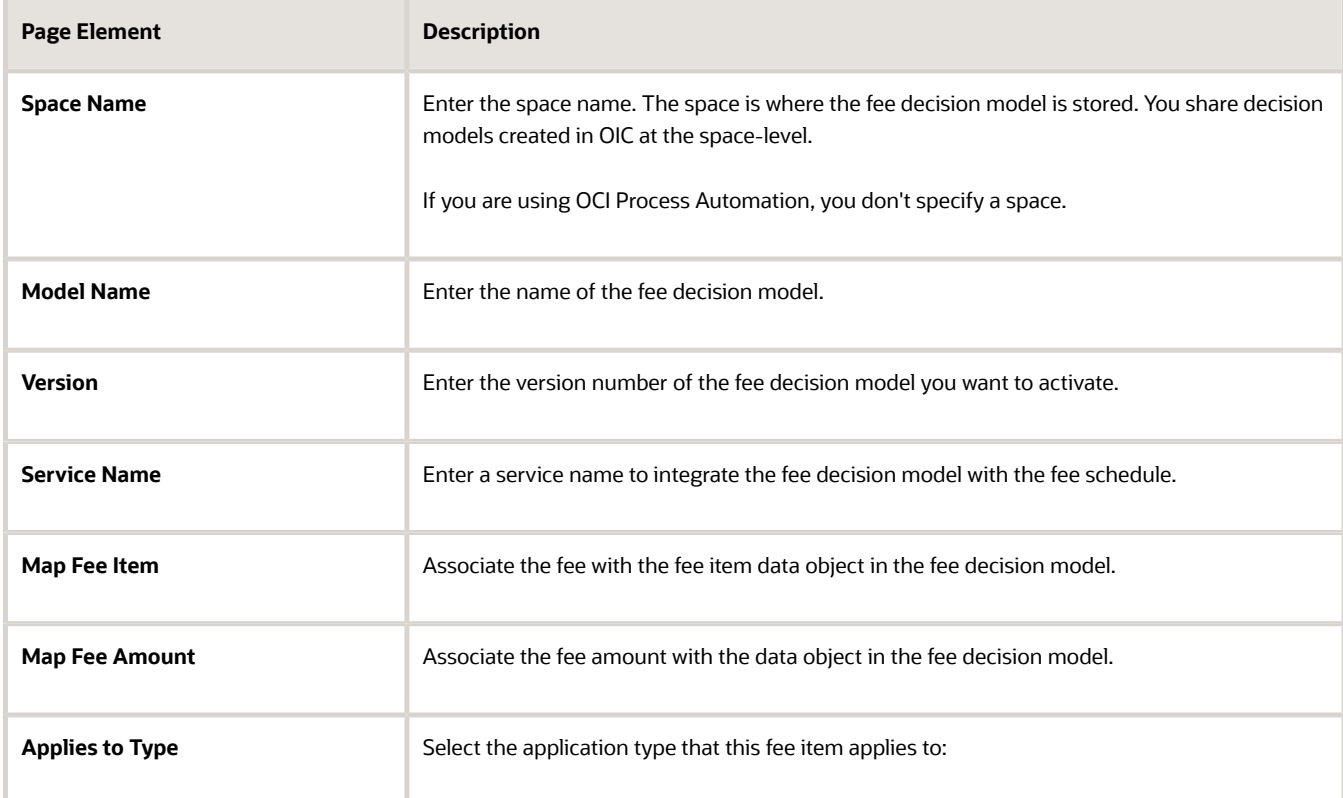

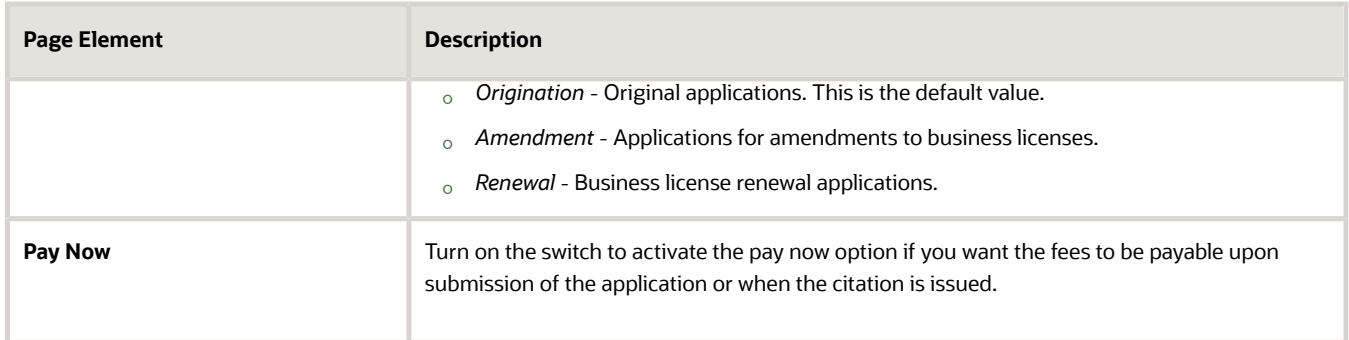

**3.** Use the **Mapping Source** field to define fee items for fees assessed after an application was submitted. The fee is not associated with intake form attributes in the intake form designer. You map the transaction attributes directly to the fee decision model in OIC.

Select the name of a source transaction in the **Mapping Source** field for fee items that will be calculated and displayed on the Fees and Payments page in the transaction details.

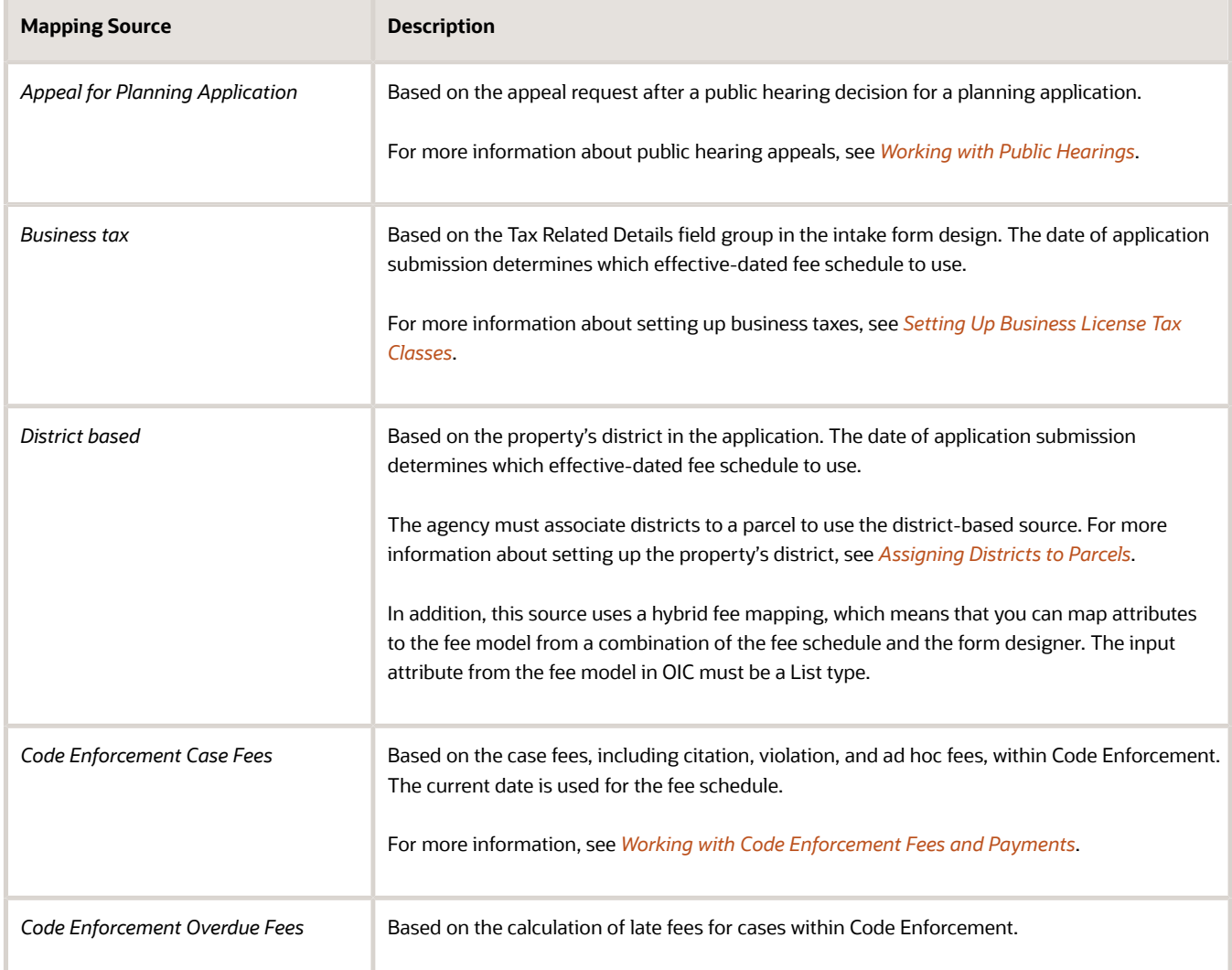

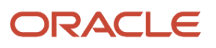

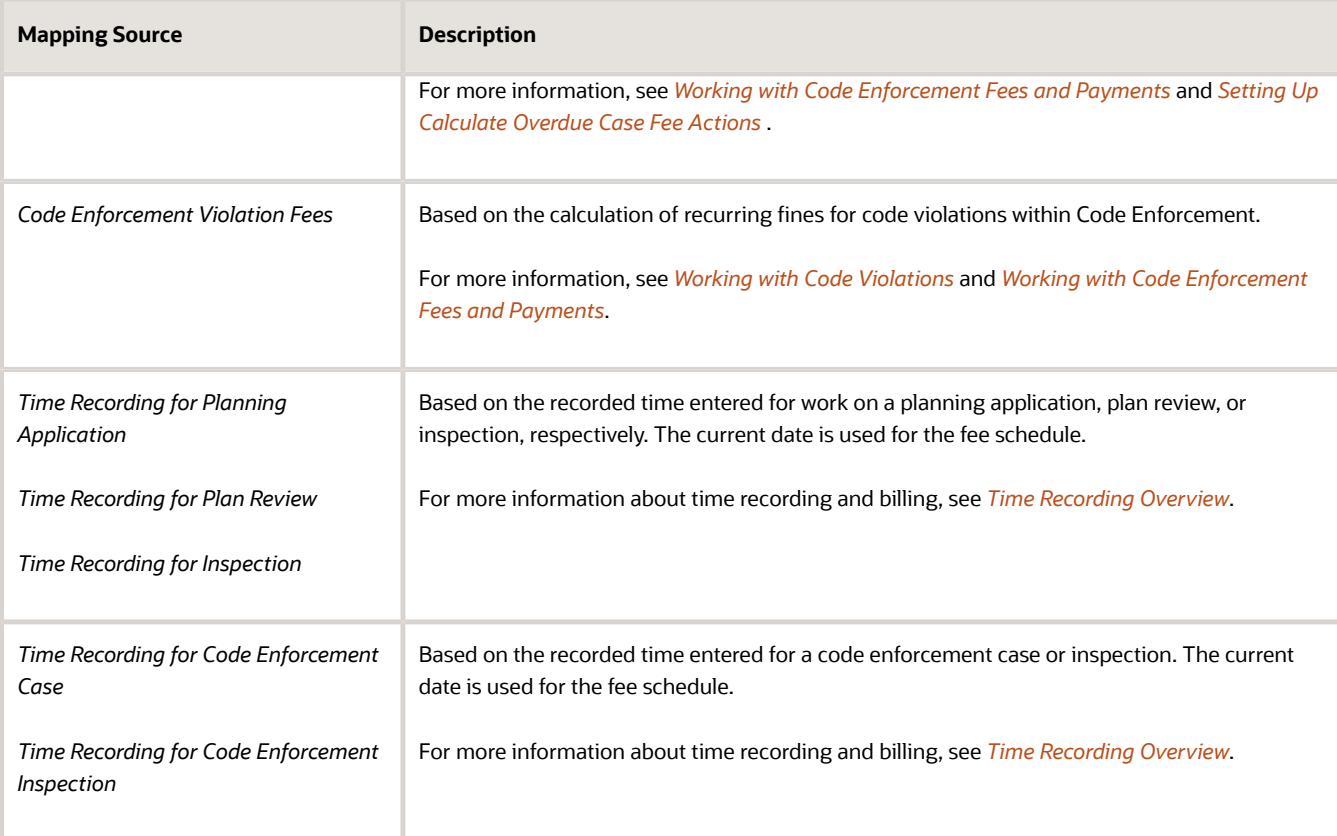

**4.** Click the **Map Fee Attributes** link to complete the fee mapping to the fee decision model. The fee decision model attributes appear on the Map Fee Attributes page.

**Note:** Attribute mapping to the decision model is required to calculate fees. When you add a new effective date, you must verify that the mapping for each fee item line is still valid.

**5.** Enter values on the Map Fee Attributes page for each fee item line:

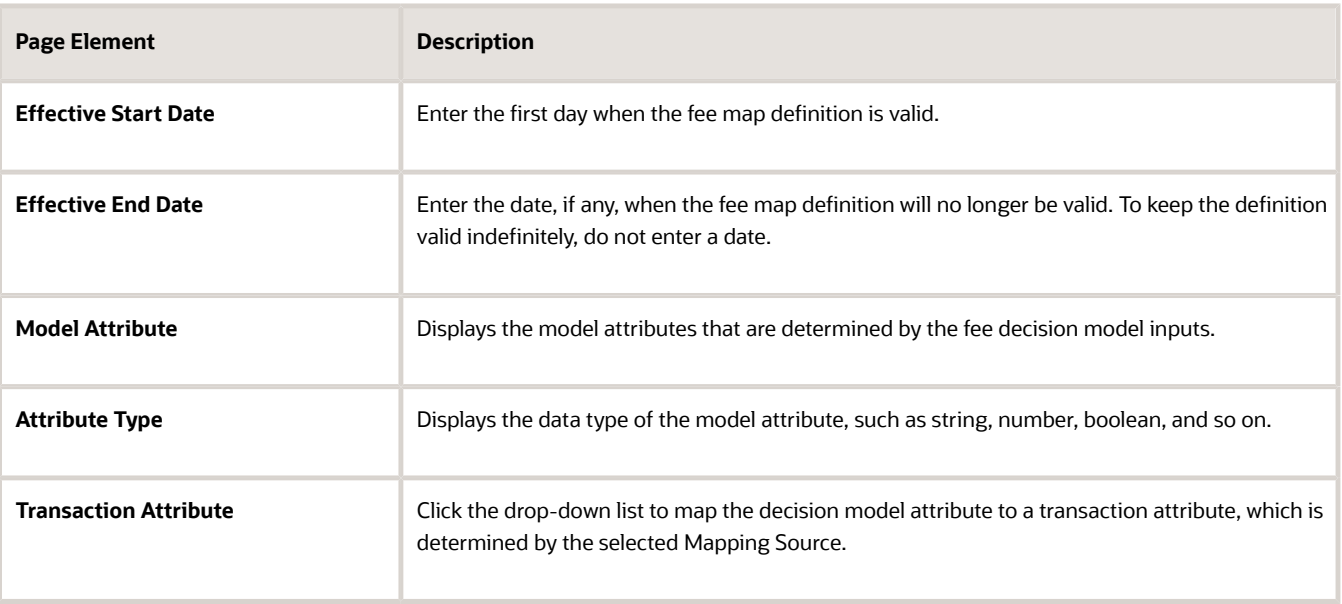

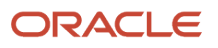

#### **6.** Click **Save**.

<span id="page-47-0"></span>The fee item appears as a new row in the Fee Items grid and is automatically assigned the next fee item number.

### Mapping Form Fields to Decision Model Attributes

This topic describes how the fields added to an intake form in the designer are mapped to the fee model defined for the transaction type.

The Fee Mapping page in the designer is used to map attributes in the decision model to the fields added to the intake form. The Fee Mapping page is the second step in the Intake Form Designer, where designing the layout is the first step.

This image illustrates the Fee Mapping page in the design of a permit application.

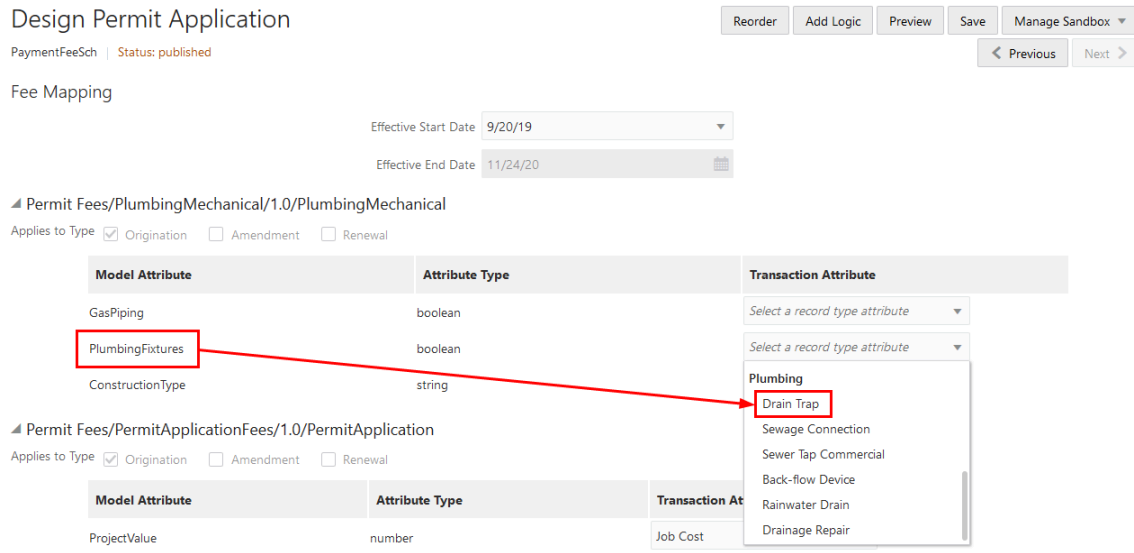

You assign a fee schedule to an application type on the Transaction Type page using the **Fee Schedule** field. You map attributes from the fee schedule's underlying decision model created in OCI Process Automation to the fields you have added to your intake form either through delivered field groups or by adding fields manually.

If you added a grid to the intake form, you must map the grid attributes to the decision model using the Fee Mapping page. You select the grid from the **Transaction Object** field and then select its attribute from the **Transaction Attribute** field.

**Note:** Not all model attributes need to be mapped. Because a fee schedule can be reused by multiple transaction types, only the model attributes required for fee calculations for the current application type need to be mapped. All other model attributes can be left blank.

For more information on setting up fee schedules, see *[Setting Up Fee Schedules](https://docs.oracle.com/pls/topic/lookup?ctx=pscr24c&id=SettingUpFeeSchedules)*.

For more information on decision models, see *[Creating Decision Models for Fees](https://docs.oracle.com/pls/topic/lookup?ctx=pscr24c&id=CreatingDecisionModelsForFees)*.

### Mapping Application Fields to the Fee Item in the Decision Model

To access the Fee Mapping page in the form designer:

- **1.** Navigate to the Transaction Type page:
	- **Business License Setup** > **Business License Type**
	- **Permit Setup** > **Permit Type**
	- **Planning and Zoning Setup** > **Planning Application Type**
	- **Code Enforcement Setup** > **Issue Subtype**
- **2.** Select the transaction type that you want to view in the designer.
- **3.** Click the **Design Form** button.
- **4.** Click the **Next** button while in the application form setup step.
- **5.** The fields on the Fee Mapping page are as follows:

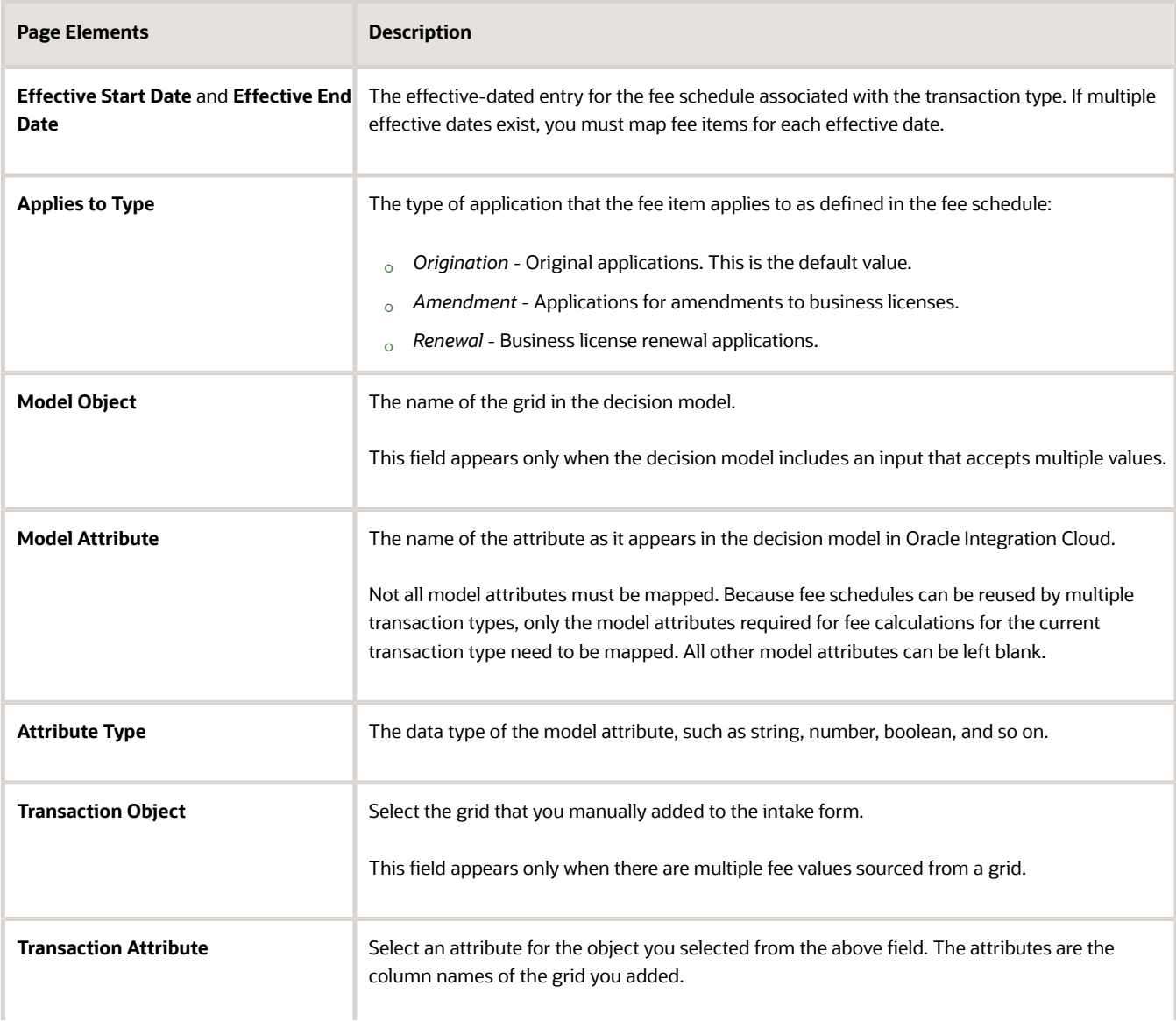

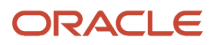

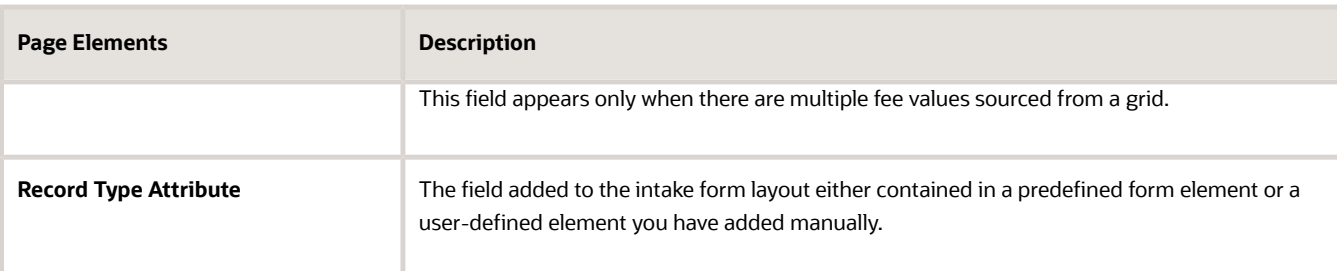

**6.** Select the record type attribute from the drop-down list that you want to map to the decision model attribute.

**7.** Click **Save**.

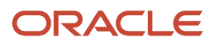

# **5 Setting Up Payments**

### Payment Setup Overview

Agencies typically charge fees for services such as performing inspections and granting permits.

To set up your application to accept payments for these fees you must:

- <span id="page-50-0"></span>• Enable delivered payment gateways. See *[Managing Payment Gateways](#page-50-3)*.
- Set up payment adapters. See *[Setting Up Payment Adapters](#page-50-4)*.
- <span id="page-50-3"></span><span id="page-50-1"></span>• Set up payment options at the agency and department level. See *[Setting Up Agency Payment Options](#page-52-1)* and *[Setting Up Department Payment Options](#page-54-1)*.

**Note:** For payments made using credit cards, additional setup is required. For detailed instructions on this setup, see *[Oracle Permitting and Licensing: Financial Integrations](https://support.oracle.com/epmos/faces/DocumentDisplay?id=2474674.1)*.

## Managing Payment Gateways

Payment gateways facilitate payment transactions by authorizing the payment between you and your customer.

You can view, enable, and disable pre-configured payment gateways on the Gateway page.

#### Enabling and Disabling Payment Gateways

- **1.** Select **Payment Setup** > **Payment Gateway**.
- **2.** Click a row on the Gateway page to review the details for a payment gateway. On the Summary tab, you can enable and disable the payment gateway using the **Enabled** switch.

<span id="page-50-4"></span><span id="page-50-2"></span>**Note:** Disabling a payment gateway also disables any payment adapters associated with it. See *[Setting Up](#page-50-4) [Payment Adapters](#page-50-4)*.

# Setting Up Payment Adapters

Payment adapters enable you to define attributes for your payment gateway that are used during payment processing. You should define a separate payment adapter for each merchant ID associated with a payment gateway. You add, modify, and delete payment adapters on the Payment Adapter page.

### Adding a Payment Adapter

- **1.** Select **Payment Setup** > **Payment Adapter**.
- **2.** On the Payment Adapter page, click **Add**.
- **3.** On the Adapter Summary tab, enter information for the following fields:

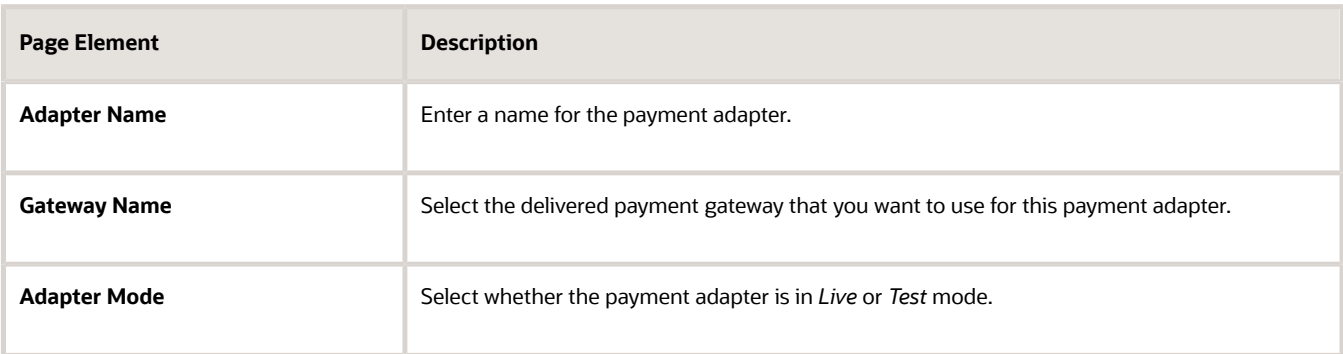

- **4.** Turn the **Enabled** switch on to make the row available as a lookup value on other pages.
- **5.** Access the Adapter Configuration tab and click **Add** to add a configuration for the payment adapter.
- **6.** Enter an ID, name, and value for the configuration.
- **7.** Access the Adapter Method tab and click **Add** to add a payment method for the payment adapter.
- **8.** Select a Payment Method.
- **9.** Turn the **Enabled** switch on to make the row available as a lookup value on other pages.
- **10.** Click **Save**.

#### Modifying a Payment Adapter

- **1.** Select **Payment Setup** > **Payment Adapter**.
- **2.** Click a row on the Payment Adapter page.
- **3.** You can:
	- Update the field values on the Adapter Summary.

**Note:** You cannot edit the **Adapter Name** field.

- Enable or disable the payment adapter using the **Enabled** switch. Only enabled payment adapters are available on other pages.
- Access the Adapter Configuration tab and click a row to update the configuration value, or delete a configuration.
- Access the Adapter Method tab and click a row to update the payment method field values, or delete a payment method.
- Delete the payment adapter. You will be prompted to confirm the permanent deletion.
- **4.** Click **Save**.

#### Deleting Payment Adapters

- **1.** Select **Payment Setup** > **Payment Adapter**.
- **2.** Click **Edit**.
- **3.** Select the check boxes next to all the payment adapters you want to delete.
- **4.** Click **Delete**. You will be prompted to confirm the permanent deletion.

# Setting Up Agency Payment Options

Define how your agency handles each payment method that it accepts.

You add, modify, and delete agency options for payment method on the Agency Payment Options page.

### Adding Agency Payment Options

- <span id="page-52-1"></span><span id="page-52-0"></span>**1.** Select **Payment Setup** > **Agency Payment Options**.
- **2.** On the Agency Payment Options page, click **Add**.
- **3.** Enter information for the following fields:

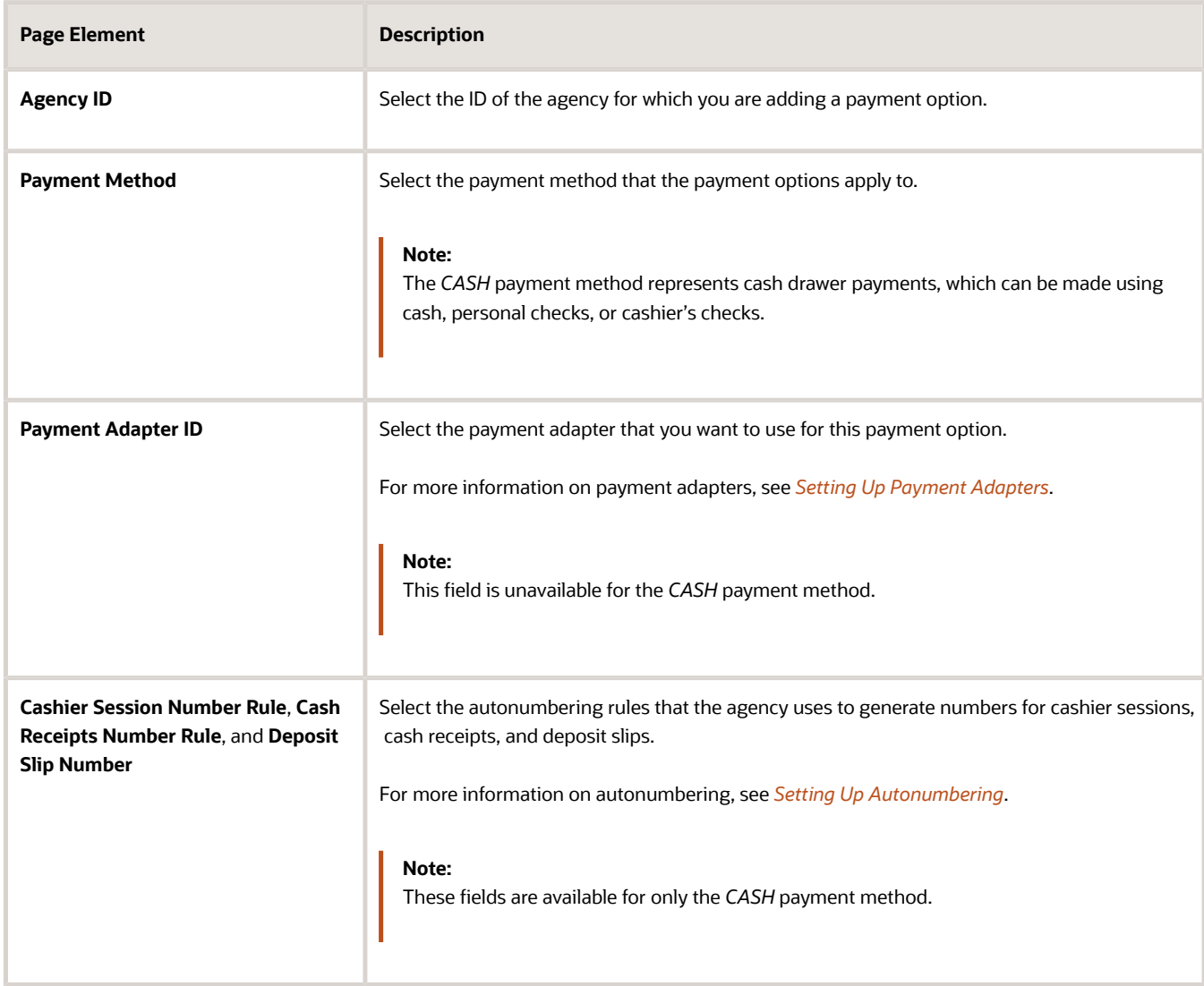

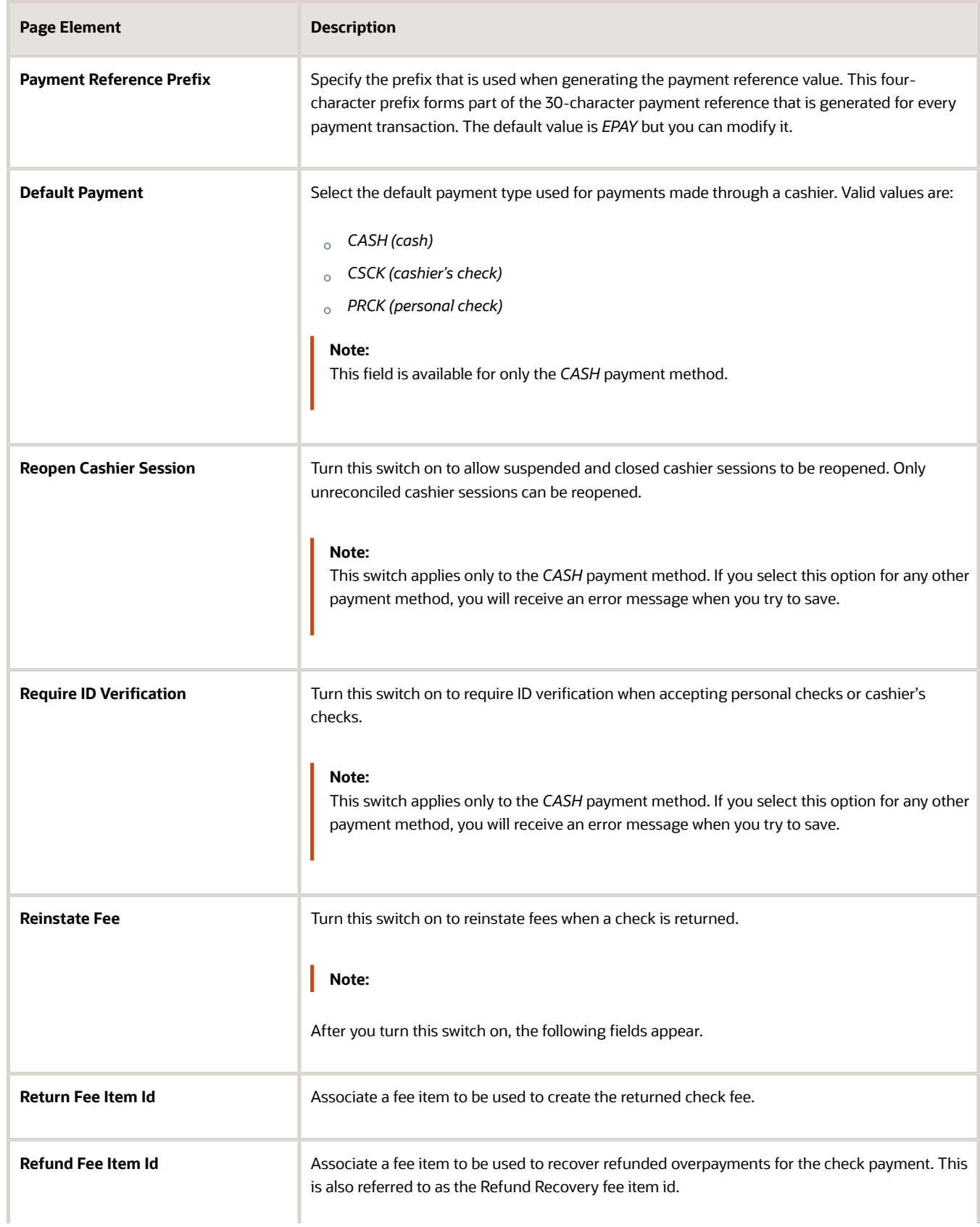

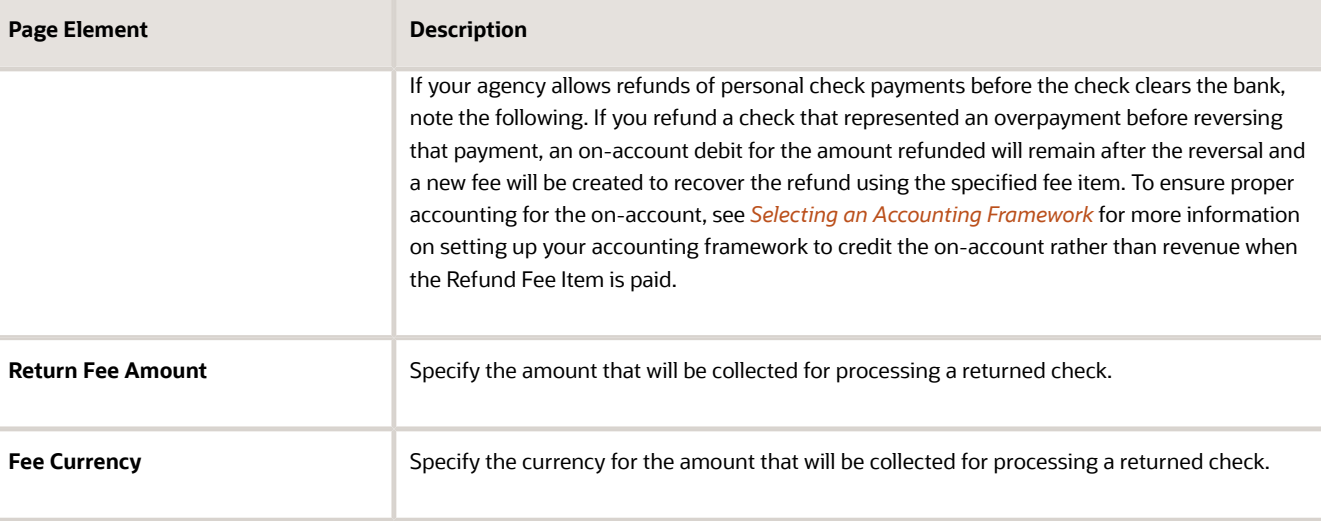

**4.** Click **Save**.

#### Modifying Agency Payment Options

- **1.** Select **Payment Setup** > **Agency Payment Options**.
- **2.** Click a row on the Agency Payment Options page.
- **3.** You can:
	- Update the payment option field values.

<span id="page-54-1"></span><span id="page-54-0"></span>**Note:** You cannot edit the **Agency ID** and **Payment Method** fields.

◦ Delete the payment option. You will be prompted to confirm the permanent deletion.

**4.** Click **Save**.

#### Deleting Agency Payment Options

- **1.** Select **Payment Setup** > **Agency Payment Options**.
- **2.** Click **Select Multiple**.
- **3.** Select the check boxes next to all the agency payment options you want to delete.
- **4.** Click **Delete**. You will be prompted to confirm the permanent deletion.

### Setting Up Department Payment Options

You add, modify, and delete department payment options on the Department Payment Options page.

#### Adding Department Payment Options

- **1.** Select **Payment Setup** > **Department Payment Options**.
- **2.** On the Department Payment Options page, click **Add**.
- **3.** Enter information for the following fields:

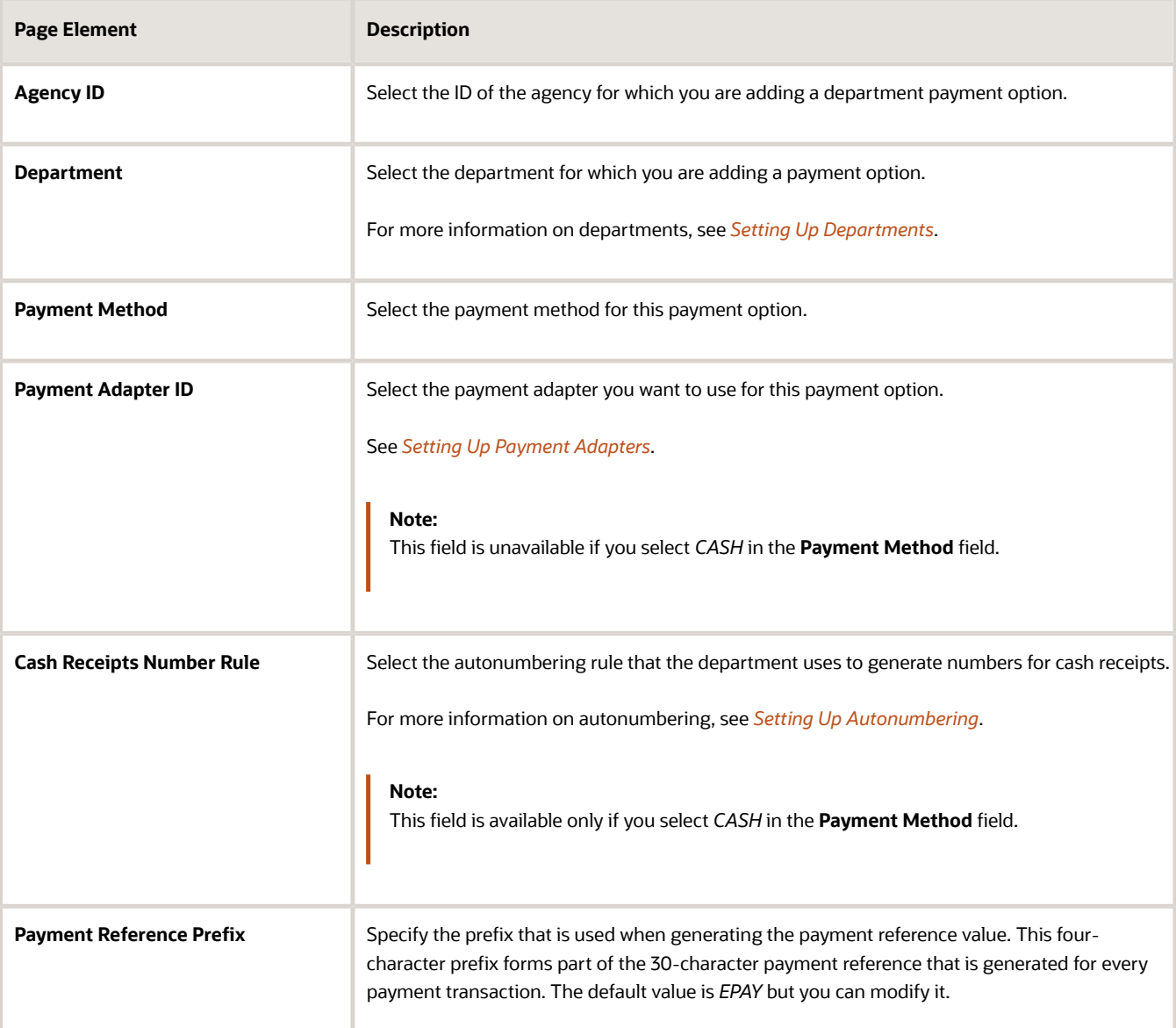

**4.** Click **Save**.

### Modifying Department Payment Options

- **1.** Select **Payment Setup** > **Department Payment Options**.
- **2.** Click a row on the Department Payment Options page.
- **3.** You can:
	- Update the payment option field values.
	- Delete the payment option. You will be prompted to confirm the permanent deletion.
- **4.** Click **Save**.

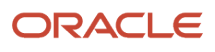

#### Deleting Department Payment Options

- **1.** Select **Payment Setup** > **Department Payment Options**.
- **2.** Click **Edit**.
- **3.** Select the check boxes next to all the department payment options you want to delete.
- <span id="page-56-0"></span>**4.** Click **Delete**. You will be prompted to confirm the permanent deletion.

### Setting Up Cash Drawers

Cash drawers enable you to logically separate cash and checks handled by your cashiers. They are not linked to a physical cash drawer. You add and modify cash drawers using the Cash Drawer page.

#### Adding a Cash Drawer

- **1.** Select the **Setup and Maintenance** tile on the Agency Springboard to access Functional Setup Manager.
- **2.** From the **Setup** drop-down list, select your offering.
- **3.** Select Fees and Payments from **Functional Areas** and then select the **Manage Cash Drawers** task.
- **4.** On the Cash Drawer page, click **Add**.
- **5.** On the **New cash drawer** page, enter values for the following fields:

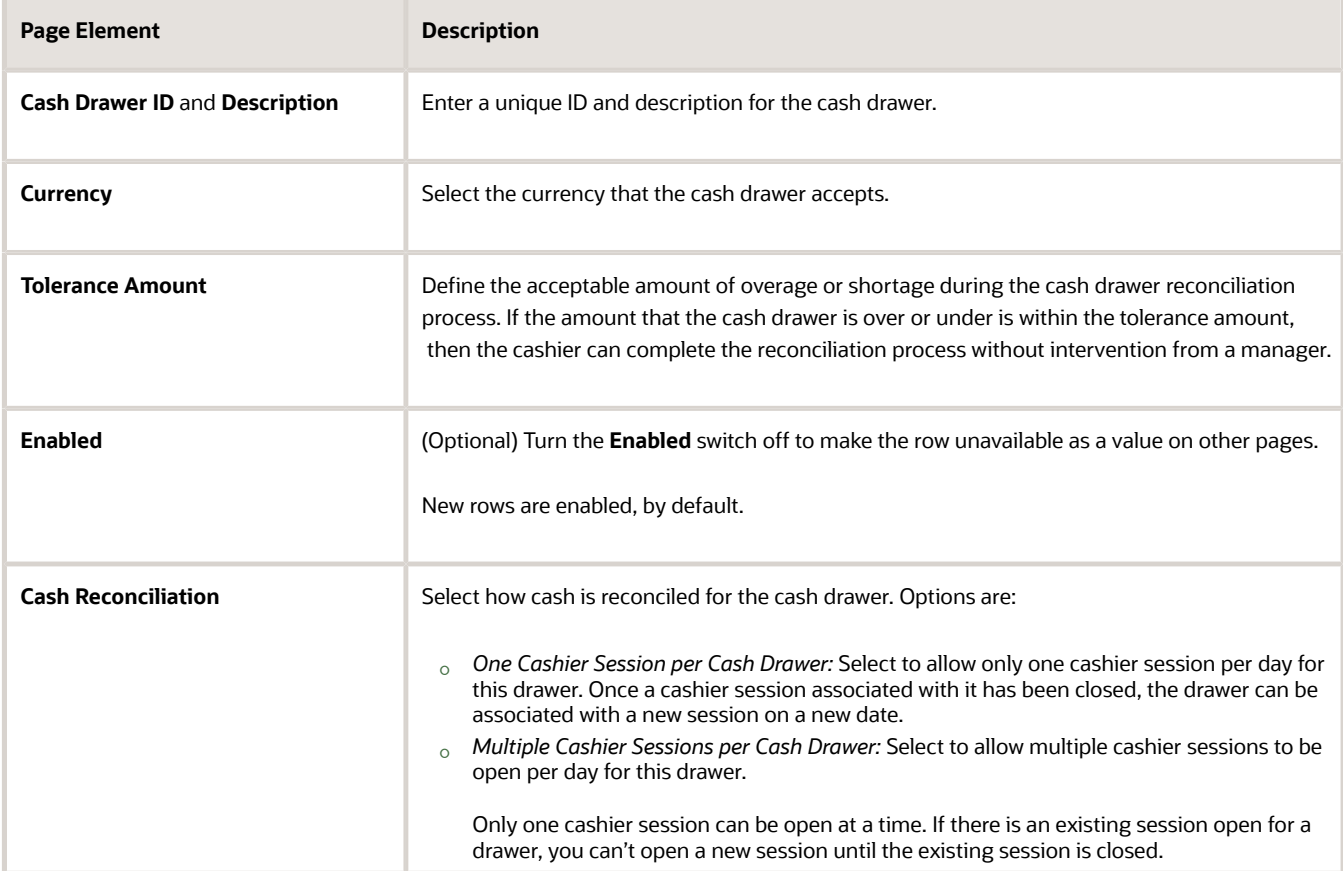

#### **6.** Click **Save**.

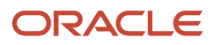

#### Modifying or Deleting a Cash Drawer

- **1.** On the Cash Drawer page, select the row for the cash drawer you want to modify.
- **2.** On the Cash drawer details page you can:
	- Update the cash drawer field values.

**Note:** You cannot edit any of the fields for a cash drawer that is assigned to an open cashier session.

- Enable or disable the cash drawer. You can use only enabled cash drawers on other pages.
- Delete the cash drawer. You will be prompted to confirm the permanent deletion.

<span id="page-57-0"></span>**Note:** The **Delete** button is unavailable for a cash drawer that is assigned to a cashier session.

**3.** Click **Save**.

**Note:** The **Save** button is unavailable for a cash drawer that is assigned to an open cashier session.

### Setting Up Bank Reconciliation Options

Agency staff can now use the bank reconciliation function in Oracle Fusion Cash Management to automatically or manually reconcile Oracle Permitting and Licensing payments, refunds, and reversal transactions.

Bank statement reconciliation is performed in Oracle Cash Management. You configure the OPAL bank reconciliations options here.

#### Configuring Bank Reconciliation Options

- **1.** Select **Payment Setup** > **Bank Reconciliation Options**.
- **2.** On the Bank Reconciliations Options page, click **Add**.

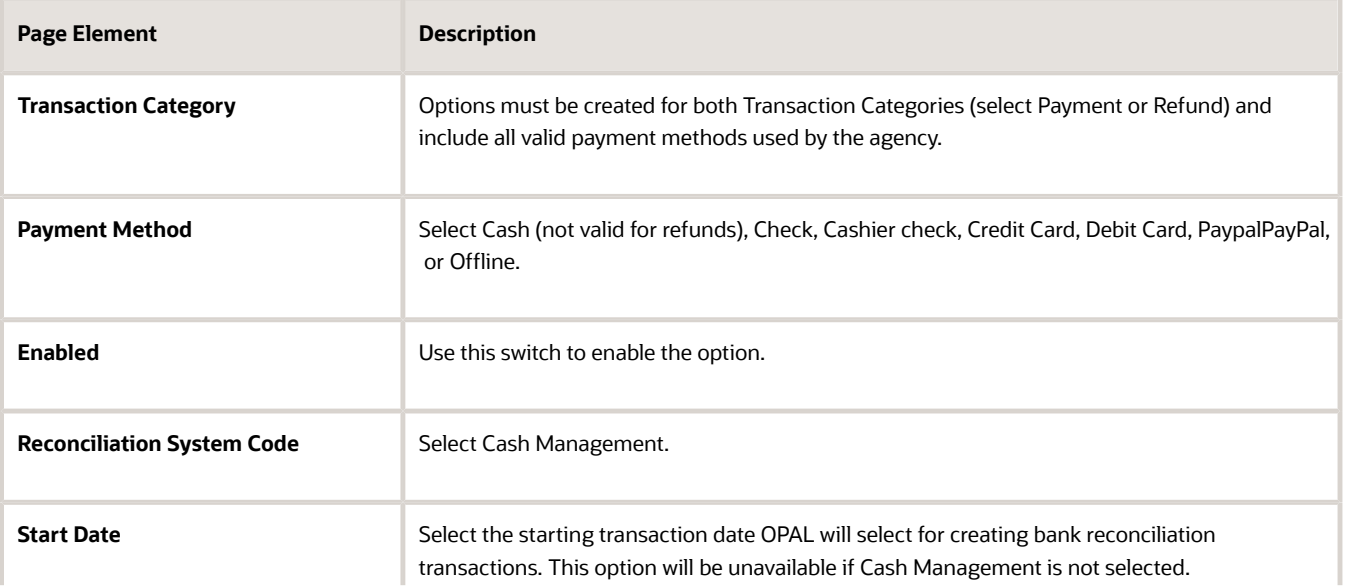

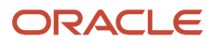

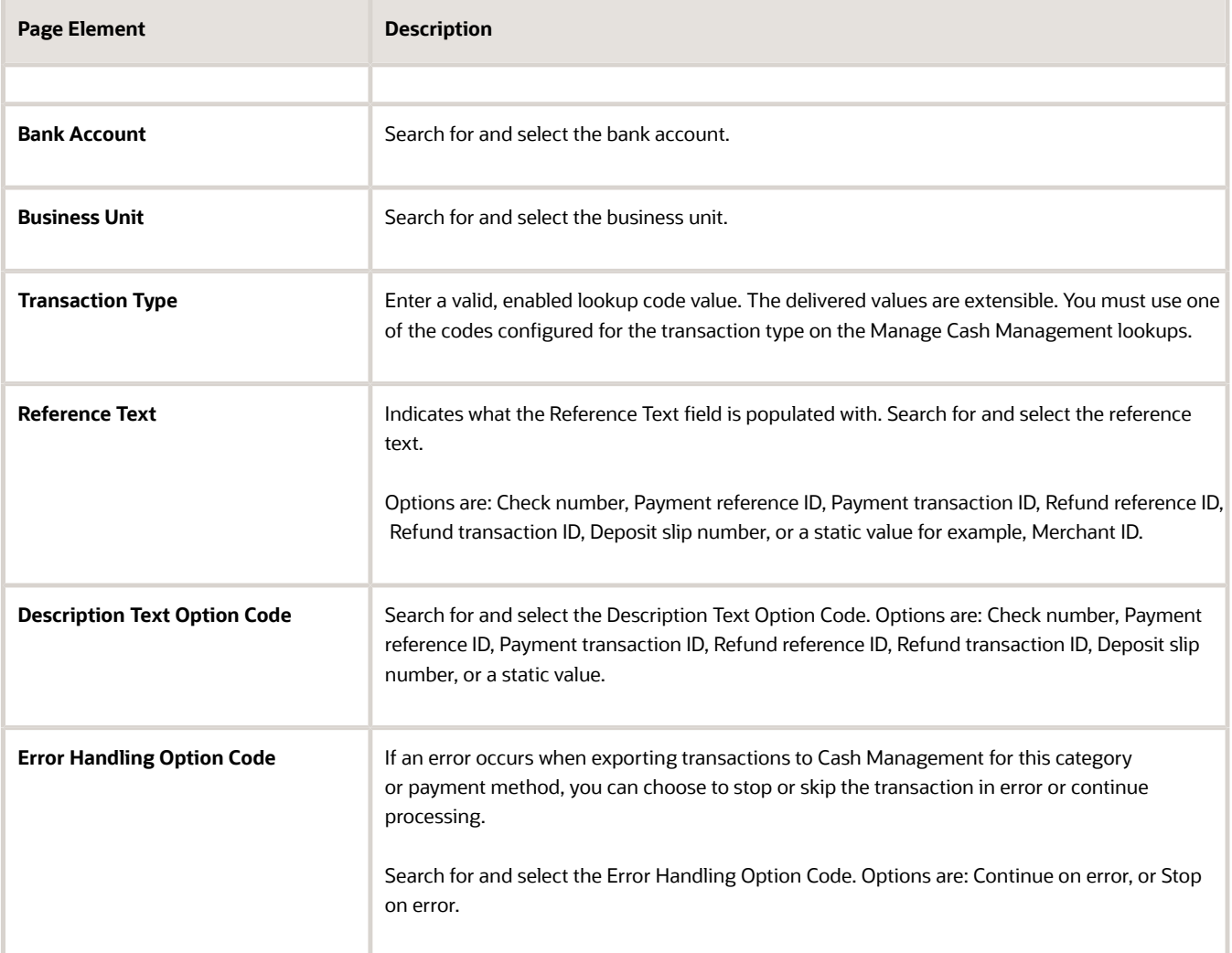

<span id="page-58-0"></span>**3.** Click **Save**.

## Setting Up Third-Party Payments

The Open API Framework provides agencies with the option to lookup fees, process payments and manage payment returns in a third-party payment platform, including cashiering solutions.

For more information about preliminary setup work prior to setting up third-party payment options, see Setting Up Third-Party Payment Integration in My Oracle Support (Doc ID 2987980.1).

Configure third party payment options to enable the system to process third-party search requests, payment confirmation, void payments, and punch-out.

You set up third-party options on the Third Party Payment Options page.

### Configuring Third Party Payment Options

- **1.** Select **Payment Setup** > **Third Party Payment Options**.
- **2.** On the Third Party Payment Options page, click **Add**.
- **3.** On the Third Party Payment Options page, enter values for these fields:

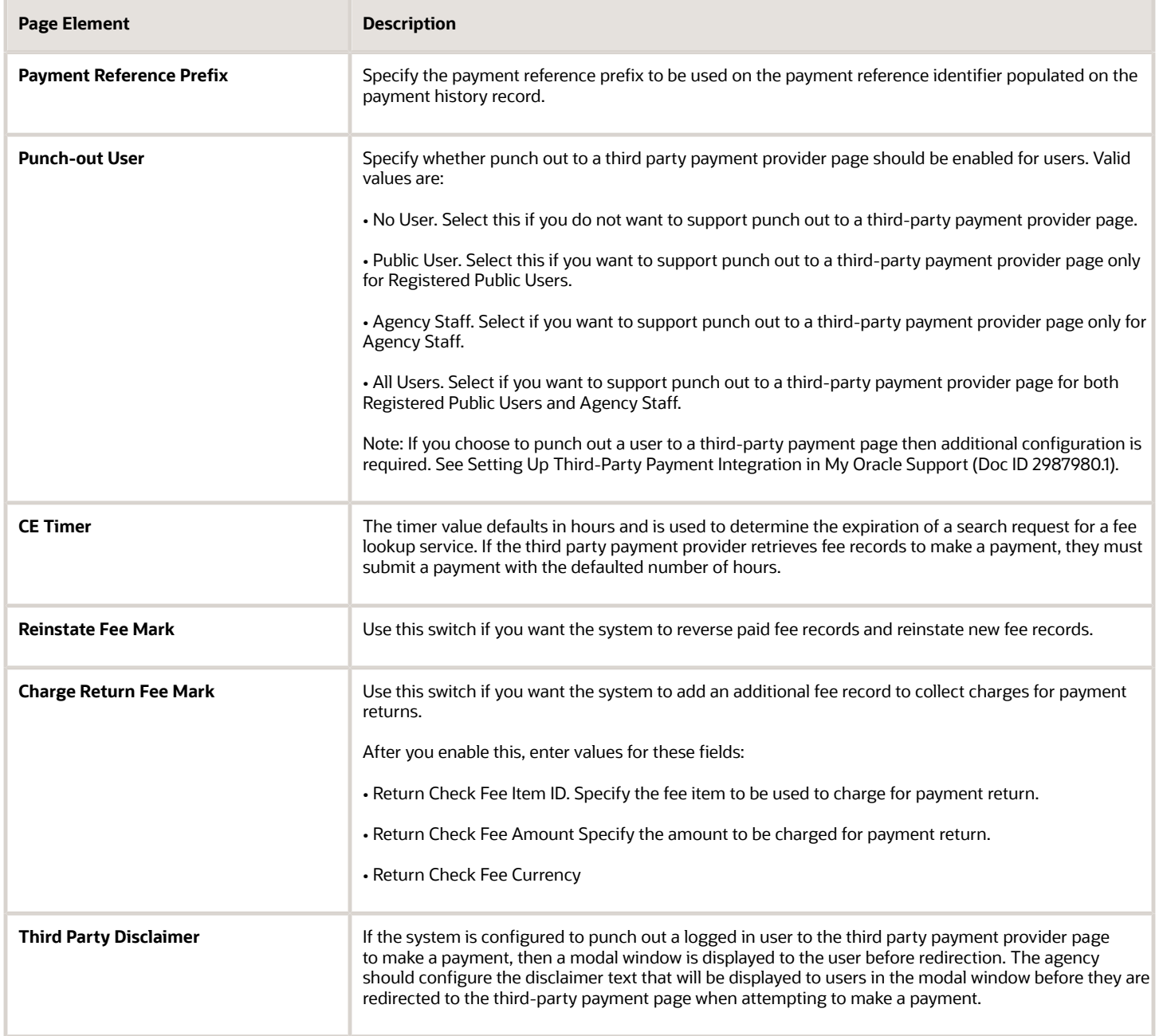

### Configuring the Contextual Help to Display the Payment Method List

When the agency configures the system to provide a choice to the user to make a payment either with Oracle supported payment methods or payment methods supported by a third-party payment provider, specify the payment method list

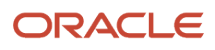

that will be displayed to users before they are re-directed to the third-party payment page when attempting to make a payment. You can access the Contextual Help page from the page finder and define the contextual help.

#### Viewing Third Party Payments

You can see all of the third-party payments on the Third Party Payments page. Go to **Billing and Payment** > **Third Party Payments**.

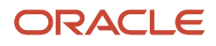

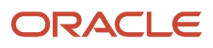

# **6 Integrating with Oracle Receivables**

### <span id="page-62-1"></span><span id="page-62-0"></span>Oracle Receivables Integration Overview

You can configure Oracle Permitting and Licensing to integrate with Oracle Receivables.

This enables your agency to generate receipts for payments received and handled by Oracle Permitting and Licensing, and send them to Oracle Receivables.

#### Oracle Receivables Setup

Your Oracle Receivables setup determines the values that you'll use when defining receivables options for your agency. For more information on setting up Oracle Receivables, see Oracle Financials Cloud documentation: *[Implementing](https://docs.oracle.com/pls/topic/lookup?ctx=fa-latest&id=FAIRP) [Receivables Credit to Cash](https://docs.oracle.com/pls/topic/lookup?ctx=fa-latest&id=FAIRP)*

#### Oracle Permitting and Licensing Setup

You configure the integration within Oracle Permitting and Licensing at three levels:

**1.** Agency

Enable the integration with Oracle Receivables at the agency level. You add receivable receipt options to establish receipt methods and remittance names for the payment methods that your agency accepts. In addition, you define an agency-level receivable activity name. For more information on the agency-level setup, see *[Setting Up Agency Receivable Options](#page-63-1)*.

**2.** Record Type

Define the record type-level receivable activity name. For more information on the record type-level setup, see *[Setting Up Record Type Receivable Options](#page-66-1)*.

**3.** Fee Item

Define the fee item-level receivable activity name. For more information on the fee item-level setup, see *[Setting](#page-67-1) [Up Fee Item Receivable Options](#page-67-1)*.

#### Receipt Creation

When the integration is enabled at the agency level, use the Create Oracle Receivable Receipt process to generate receipts for each payment line associated with a processed payment and send them to Oracle Receivables. The process creates standard receipts for payments that are associated with an invoice, and miscellaneous receipts for payments that aren't associated with an invoice.

For more information on the Create Oracle Receivable Receipts process, see *[Creating Oracle Receivable Receipts](https://docs.oracle.com/pls/topic/lookup?ctx=pscr24c&id=CreatingOracleReceivableReceipts)*.

**Note:** The process does not create receipts for any migrated payment data or payments processed before the integration was enabled.

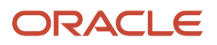

### Setting Up Agency Receivable Options

Define how your agency integrates with Oracle Receivables using the Receivable Options for Agency page.

#### Define Agency Level Receivable Options

- **1.** Select **Billing Setup** > **Agency Receivable Options**.
- **2.** Select the row for your agency.

<span id="page-63-1"></span><span id="page-63-0"></span>This example shows the Receivable Options for Agency page.

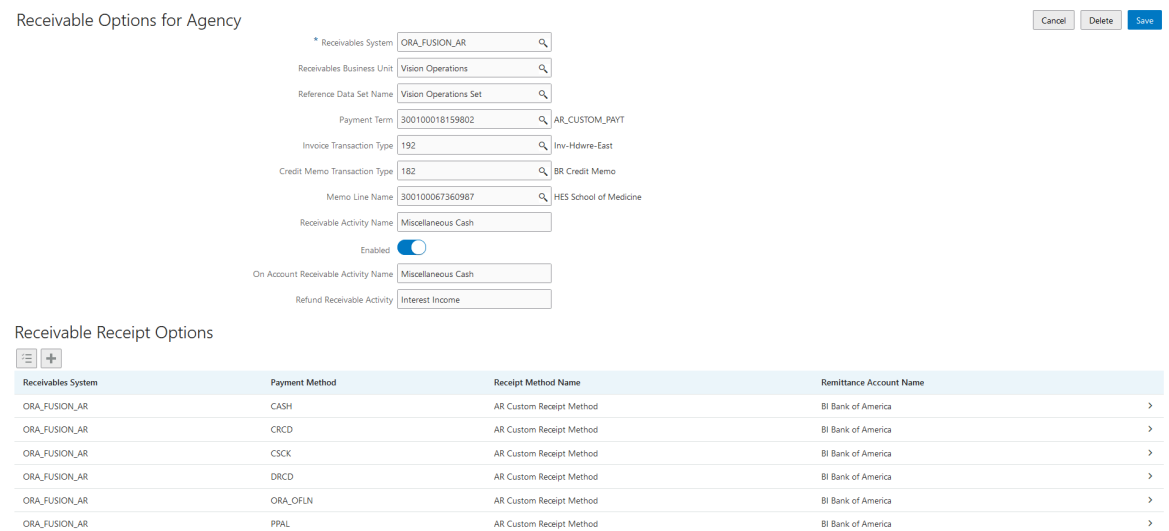

**3.** Enter values for the following fields:

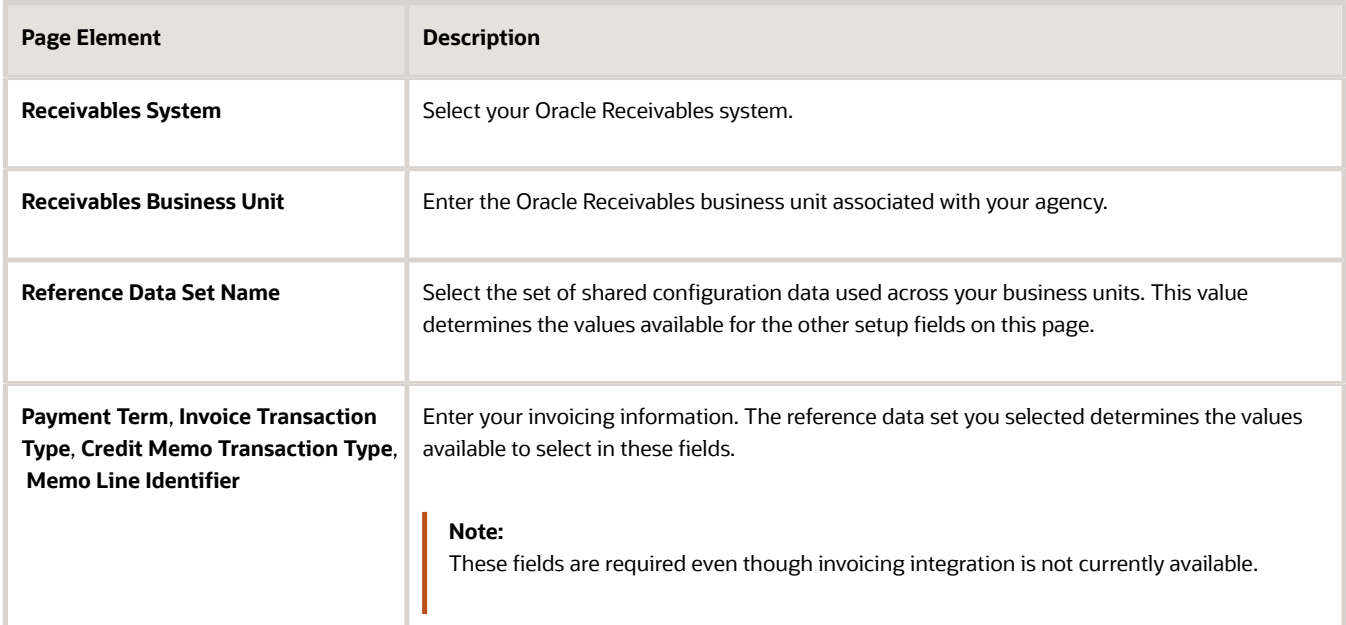

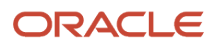

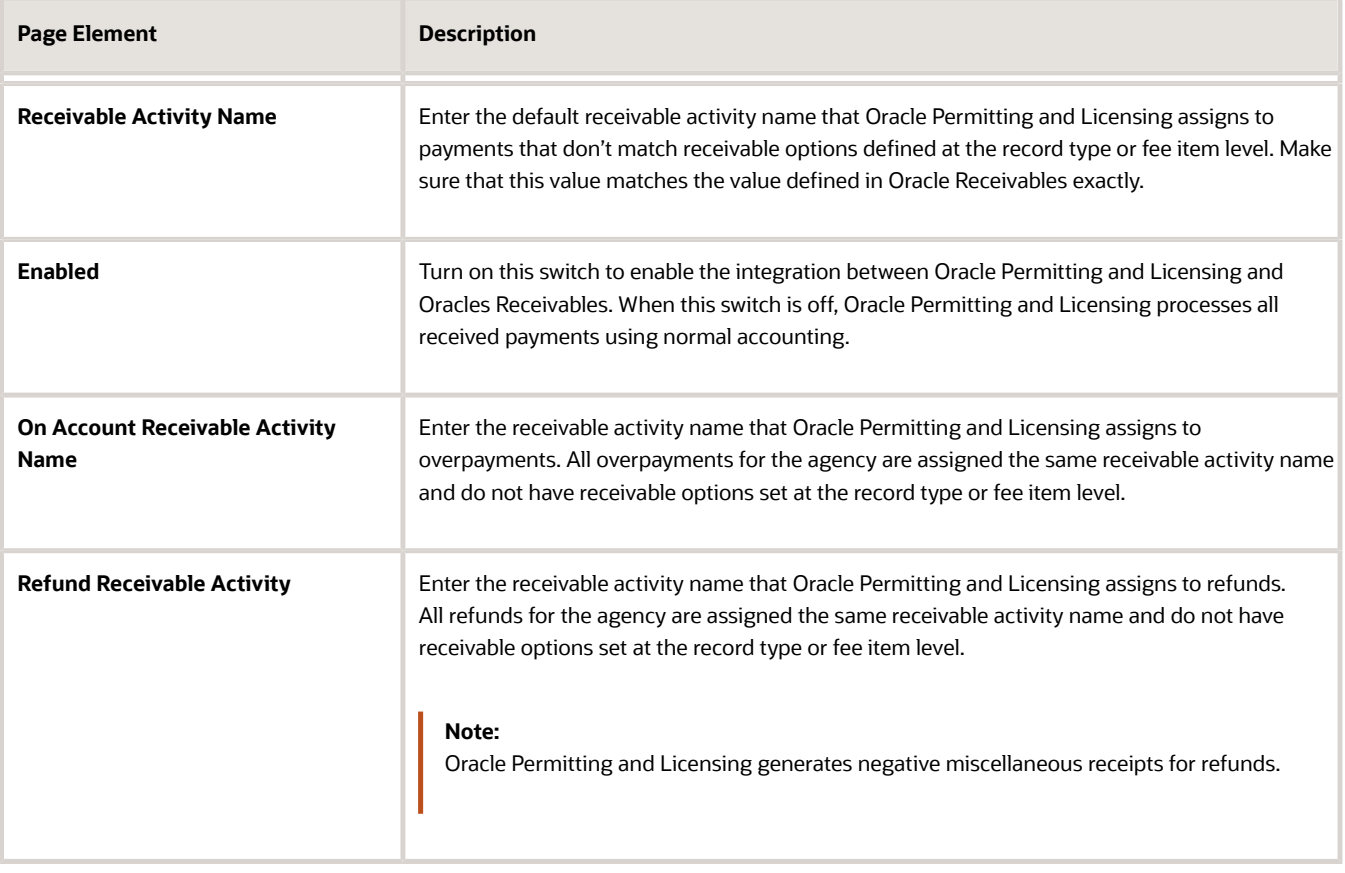

- **4.** Add receivable receipt options for your payment methods.
- **5.** Click **Save**.

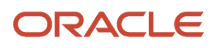

### Adding Receivable Receipt Options

Define a set of receivable receipt options for each payment method that your agency supports.

**1.** On the Receivable Options for Agency page, click **Add**.

This example shows the Receivable Receipt Options page.

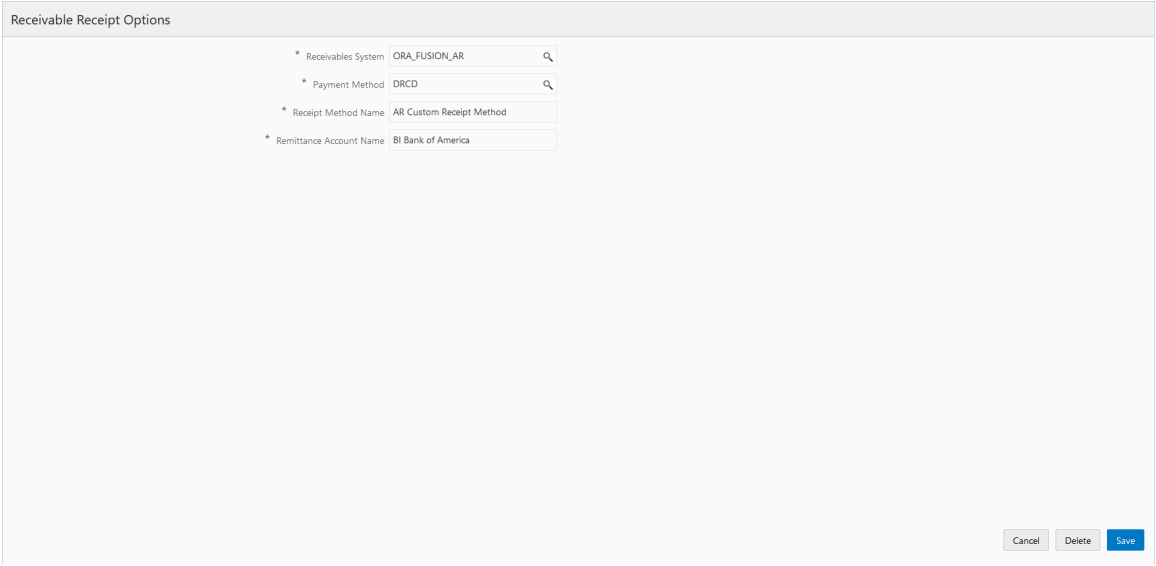

**2.** Enter values for the following fields:

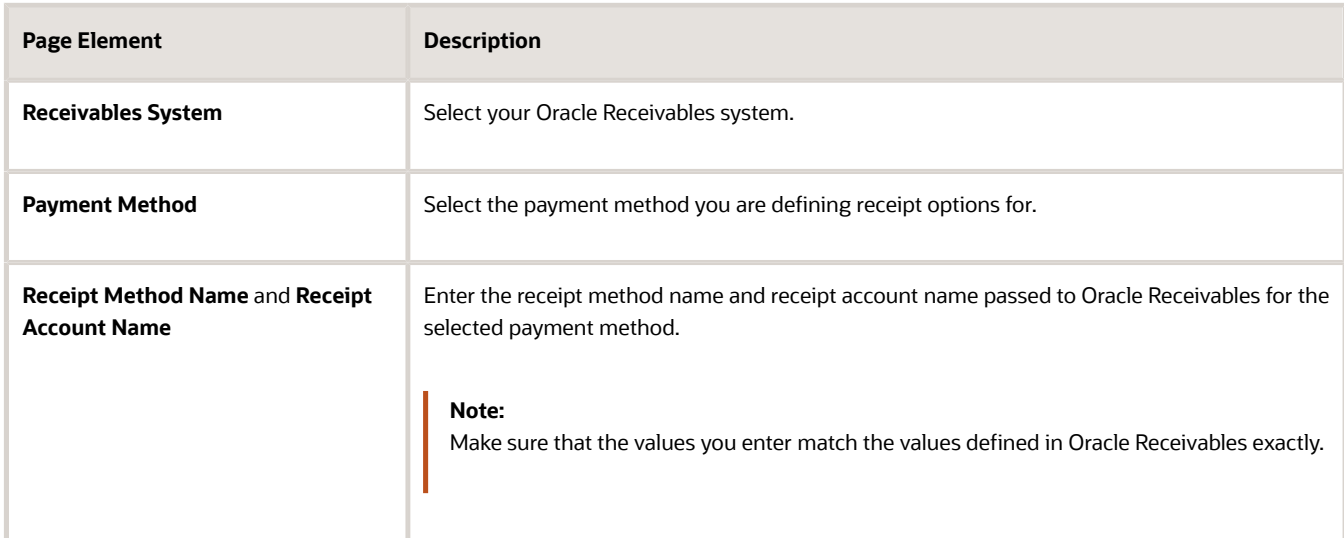

**3.** Click **Save**.

#### Modifying Receivable Receipt Options

- **1.** On the Receivable Options for Agency page, select the row that you want to modify.
- **2.** On the Receivable Receipt Options page you can:
	- Edit the receivable receipt options fields.

<span id="page-66-1"></span><span id="page-66-0"></span>Cancel Delete Save

- Delete the receipt options. You will be prompted to confirm the permanent deletion.
- **3.** Click **Save**.

#### Deleting Receivable Receipt Options

- **1.** On the Receivable Options for Agency page, click **Select Multiple**.
- **2.** Select the check boxes next to all the rows that you want to delete.
- **3.** Click **Delete**. You will be prompted to confirm the permanent deletion.

### Setting Up Record Type Receivable Options

Configure your integration with Oracle Receivables at the record type level.

Use the Receivable Options for Record Types page to define the receivable information that Oracle Permitting and Licensing assigns to specific record types. For more information on the hierarchy used to determine the receivable activity name for payment history lines, see *[Oracle Receivables Integration Overview](#page-62-1)*.

To access this page select **Billing Setup** > **Record Type Receivable Options**.

#### Adding Receivable Options for a Record Type

**1.** On the Receivable Options for Record Types page, click **Add**.

This example shows the Receivable Options for Record Types details page.

Receivable Options for Record Types

Classification <sub>PMT</sub> and the contract of the contract of the contract of the contract of the contract of the contract of the contract of the contract of the contract of the contract of the contract of the contract of the c Record Type LNP1PaymentBNP\_c Q ent Term 300100031629669  $Q$ CB\_30 Net Payment Term 300100031629669<br>Memo Line Name 300100067361016 Q HES School of Busines: ivable Activity Name Bank Charges

**2.** Enter values for the following fields:

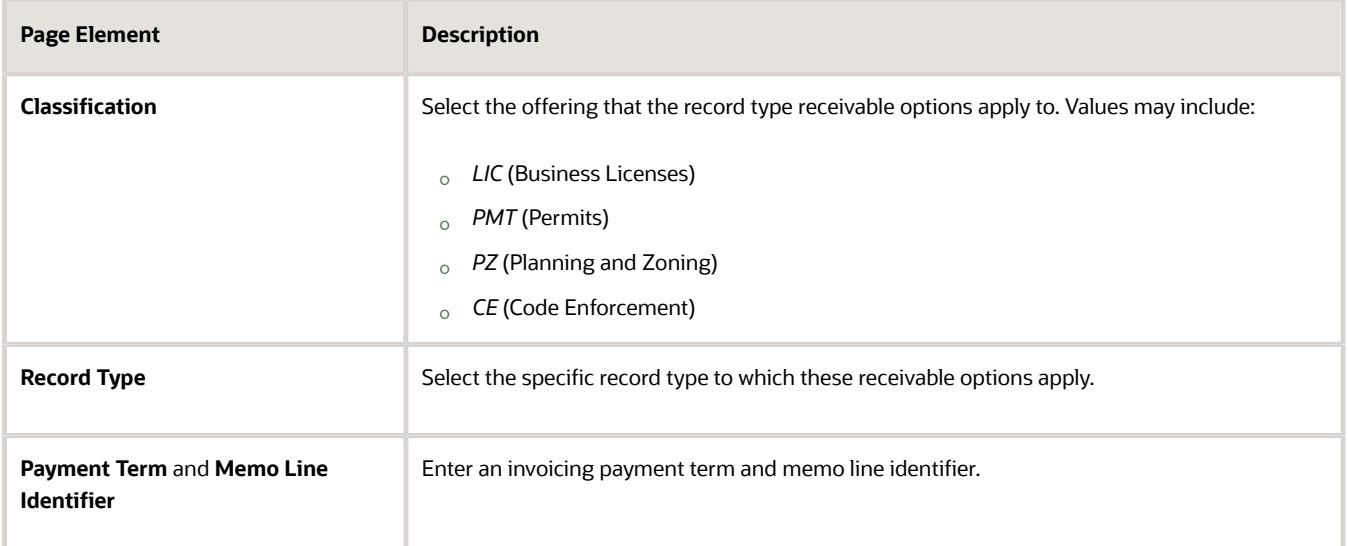

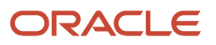

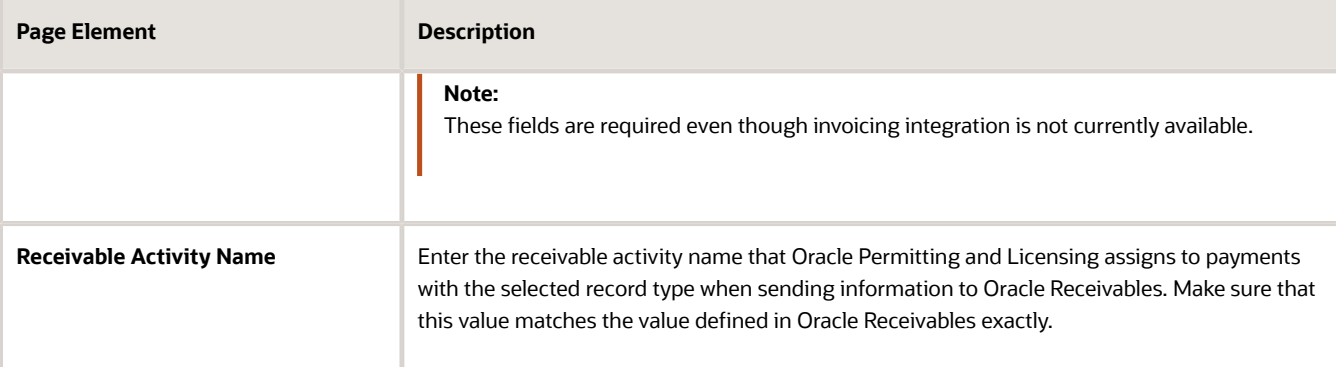

**3.** Click **Save**.

### Modifying Receivable Options for a Record Type

- **1.** On the Receivable Options for Record Types page, select the record type receivable options that you want to modify.
- **2.** On the Receivable Options for Record Types details page you can:
	- Edit the receivable options fields.

<span id="page-67-1"></span><span id="page-67-0"></span>**Note:** You cannot change the value of the **Classification** and **Record Type** fields.

- Delete the receivable options defined for the record type. You will be prompted to confirm the permanent deletion.
- **3.** Click **Save**.

#### Deleting Receivable Options for a Record Type

- **1.** On the Receivable Options for Record Types page, click **Select Multiple**.
- **2.** Select the check boxes next to all the rows that you want to delete.
- **3.** Click **Delete**. You will be prompted to confirm the permanent deletion.

## Setting Up Fee Item Receivable Options

Configure your integration with Oracle Receivables at the fee item level.

Use the Receivable Options for Fee Items page to define the receivable information that Oracle Permitting and Licensing assigns to specific fee items. For more information on the hierarchy used to determine the receivable activity name for payment history lines, see *[Oracle Receivables Integration Overview](#page-62-1)*.

#### Adding Receivable Options for a Fee Item

- **1.** Select the **Setup and Maintenance** tile on the Agency Springboard to access Functional Setup Manager.
- **2.** From the **Setup** drop-down list, select your offering.
- **3.** Select Planning Application Types from **Functional Areas** and then select the **Manage Fee Item Receivable Options** task.

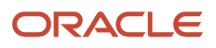

- **4.** On the **Receivable Options for Fee Items** page, click **Add**.
- **5.** On the **New Receivable Options for Fee Items** drawer, enter values for the following fields:

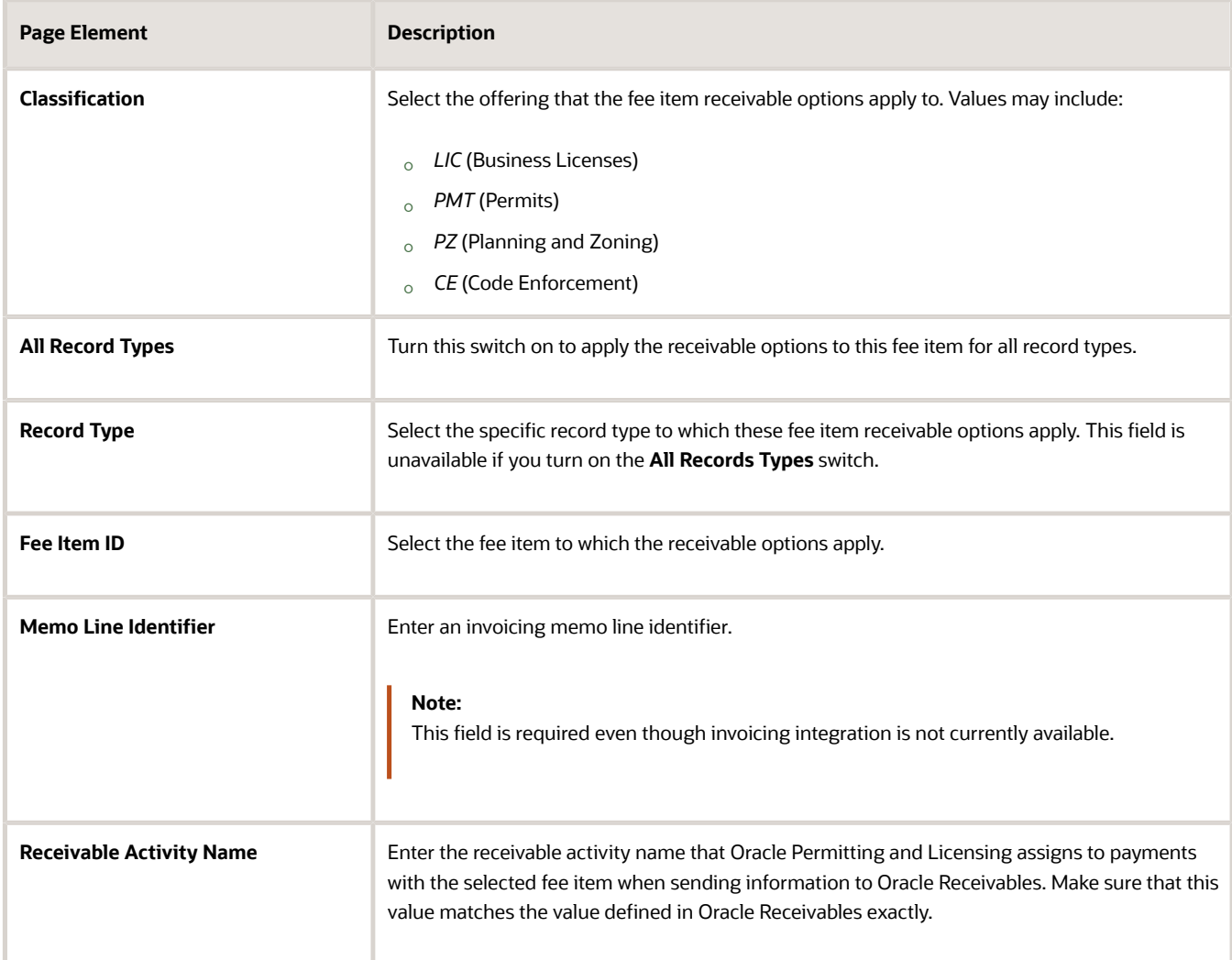

#### **6.** Click **Save**.

#### Modifying or Deleting Receivable Options for a Fee Item

- **1.** On the Receivable Options for Fee Items page, select the fee item receivable options that you want to modify.
- **2.** On the Receivable Options for Fee Items details drawer you can:
	- Edit the receivable options fields.

Н **Note:** You cannot change the value of the **Classification** field.

- Delete the receivable options defined for the fee item. You will be prompted to confirm the permanent deletion.
- **3.** Click **Save**.

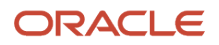

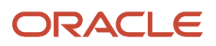